# Интеграция ГИС МТ и «Кировки»

Последние изменения: 2024-03-26

Для автоматизации процесса маркировки обуви «Кировка» интегрирована с государственной информационной системой маркировки товаров (ГИС МТ). Это означает, что база «Кировки», развернутая на компьютере, напрямую обращается к ГИС МТ за всеми данными, необходимыми для маркировки товара. Проверка связи с ГИС МТ и СУЗ происходит постоянно в фоновом режиме, и о статусе соединения можно узнать прямо в клиентском приложении «Кировки» на ТСД («Дополнительно» --> «Проверка связи с ГИС МТ»).

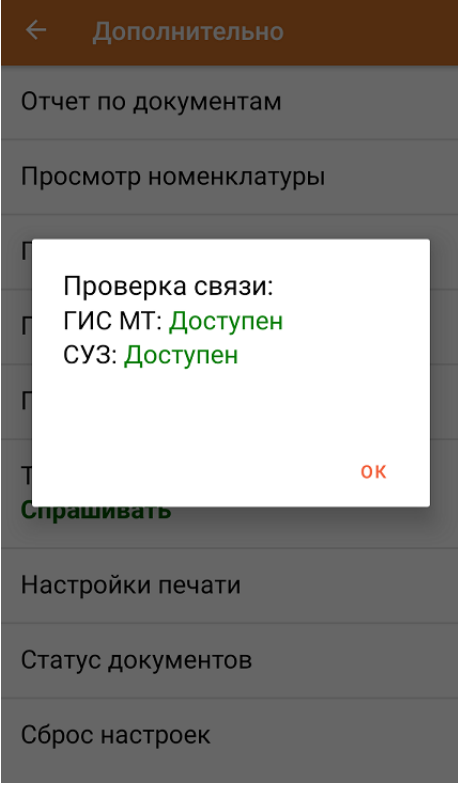

В случае если предполагается обмен с ГИС МТ через посредника в виде 1С, SAP или другой учетной системы, встроенную интеграцию ГИС МТ и «Кировки» можно не использовать.

Рассмотрим подробнее, в каких случаях требуется связь «Кировки» с ГИС МТ и СУЗ.

#### 1. **Заказ кодов маркировки.**

«Кировка» может заказывать и забирать коды маркировки (не картинки, а сами коды в виде строк) из ГИС МТ для последующего использования. Далее эти цифровые последовательности преобразуются в КМ и печатаются на этикетке товара.

Заказ кодов может происходить несколькими способами:

- Оператор заказывает КМ, используя терминал сбора данных (ТСД связывается с развернутой базой «Кировки», которая затем связывается с ГИС МТ).
- Оператор вручную создает в Excel документ на заказ КМ и выгружает его на ТСД. Далее на основании этого документа происходит заказ КМ в ГИС МТ.
- Развернутая база «Кировки» автоматически заказывает КМ для подготовки документов нанесения кодов маркировки.

После того как коды маркировки заказаны, «Кировка» забирает их из ГИС МТ автоматически.

В случае если вы используете интеграцию с собственной учетной системой, можно выгружать из нее в «Кировку» коды маркировки, уже полученные ранее.

2. **Ввод кодов маркировки в оборот.**

После печати и нанесения этикеток на продукцию, коды маркировки необходимо ввести в оборот. Интеграция «Кировки» и ГИС МТ позволяет ввести в оборот использованные «Кировкой» коды прямо с ТСД. Кроме того, можно выгрузить из «Кировки» информацию об использованных кодах в собственную учетную систему, в случае использовании ее как посредника между «Кировки» и ГИС МТ.

3. **Агрегация товаров с кодами маркировки в транспортную упаковку** (или транспортной упаковки первого уровня в упаковку последующего уровня).

В процессе агрегации товаров происходит объединение КМ в транспортную упаковку. При этом сохраняется информация о каждой вложенной в упаковку единице, а самой упаковке присваивается соответствующий код идентификации транспортной упаковки (КИТУ).

Далее сведения об агрегации товаров в транспортные упаковки передаются участником оборота товаров в систему ГИС МТ. В лицензиях «с обменом» это происходит автоматически, в лицензиях «без обмена» потребуется загрузка файлов формата XML или CSV в личный кабинет ЧЗ. Впоследствии это позволяет отслеживать движение товаров без необходимости вскрывать транспортную упаковку.

4. **Разагрегация товара в транспортной упаковке.**

Разагрегация — это процесс, при котором происходит расформирование транспортной упаковки на отдельные товарные единицы. Разагрегированные упаковки нельзя использовать для агрегации повторно. Для лицензий «с обменом» весь список разагрегированных упаковок отправляется в ГИС МТ.

#### Не нашли что искали?

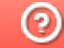

# Выгрузка справочников на ТСД в «Кировке» через утилиту обмена Excel/ CSV

Последние изменения: 2024-03-26

Для работы «Кировки» необходимы справочники, в которых содержатся данные по номенклатуре товаров, коды маркировки и др. Для того чтобы протестировать функционал продукта, можно воспользоваться предоставленными демо-данными, но для полноценной работы необходимо выгружать на мобильное устройство собственные справочники. Рассмотрим оба случая подробнее.

Демо-данные предлагается распаковать в создаваемую базу во время установки «Кировки». Чтобы эти данные были выгружены на мобильное устройство, на вопрос о распаковке демо-данных необходимо ответить «Да». В таком случае можно сразу начинать тестирование продукта с помощью ТСД. В случае если вы ответили «Нет», их всегда можно выгрузить повторно с помощью утилиты обмена Excel/ CSV.

Вне зависимости от ответа во время установки, демо-данные для выгрузки через утилиту обмена будут находиться на вашем ПК в папке базы по пути «C:\ProgramData\Cleverence\Databases\{ПапкаБазы}\XlsCsv\На терминал» и всегда доступны для выгрузки на терминал.

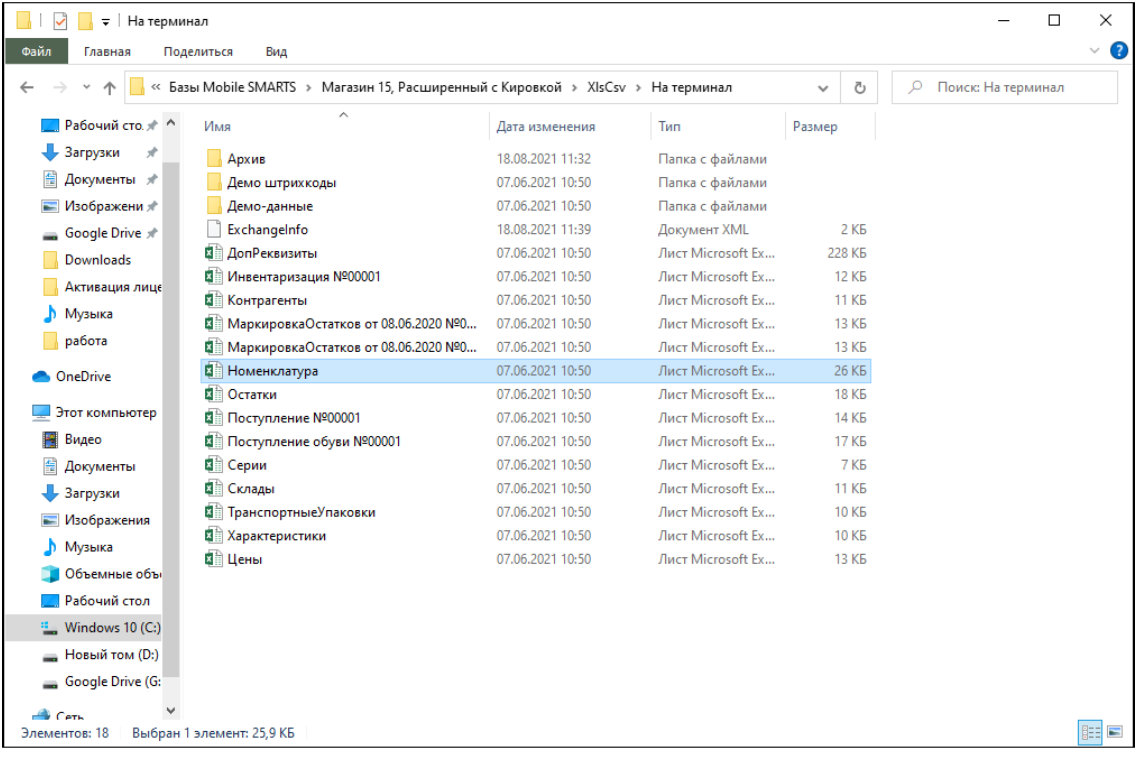

Для полноценной работы после установки продукта требуется выгрузить в «Кировку» справочники, которые вы впоследствии будете использовать. Все файлы для выгрузки должны иметь такие же имена, как и справочники демо-версии.

Выгружать данные можно в виде Excel таблицы, либо csv-файла (номенклатуру — только в виде Excel таблицы).

Что необходимо выгрузить на ТСД для полноценной работы «Кировки»:

1. **Номенклатура** (хранится в таблице «Номенклатура» базы данных «Кировки») — обязательный справочник.

Выгружаемый на мобильное устройство файл с номенклатурой должен носить название «Номенклатура.xlsx».

Подробнее читайте в статье «Выгрузка справочника номенклатуры из GS1 в «Кировку»».

2. **Коды маркировки** (хранятся в таблице «Марки» базы данных «Кировки»).

Таблица может выгружаться на мобильное устройство в виде (актуально только для уровня лицензии «КЛЕИМ КОДЫ»):

- файла «Марки.xls"/ «Марки.xlsx» коды маркировки для остатков по полной схеме и новой продукции (статус КМ указан в столбце «Статус»: 20 — остатки, 0 — новая продукция).
- файла «Марки.csv» (можно выгружать по маске «order\_\*») только коды маркировки новой продукции.

В лицензии «ЗАРУБЕЖНЫЙ СКЛАД» в виде .xls/xlsx или .csv файла выгружаются только КМ для новой продукции.

Необходимость выгрузки КМ на терминал зависит от уровня лицензии «Кировки». В лицензиях «с обменом» «Кировка» самостоятельно заказывает и получает КМ из СУЗ + можно выгружать коды самостоятельно. В лицензиях «без обмена» используется только выгрузка КМ из собственной учетной системы.

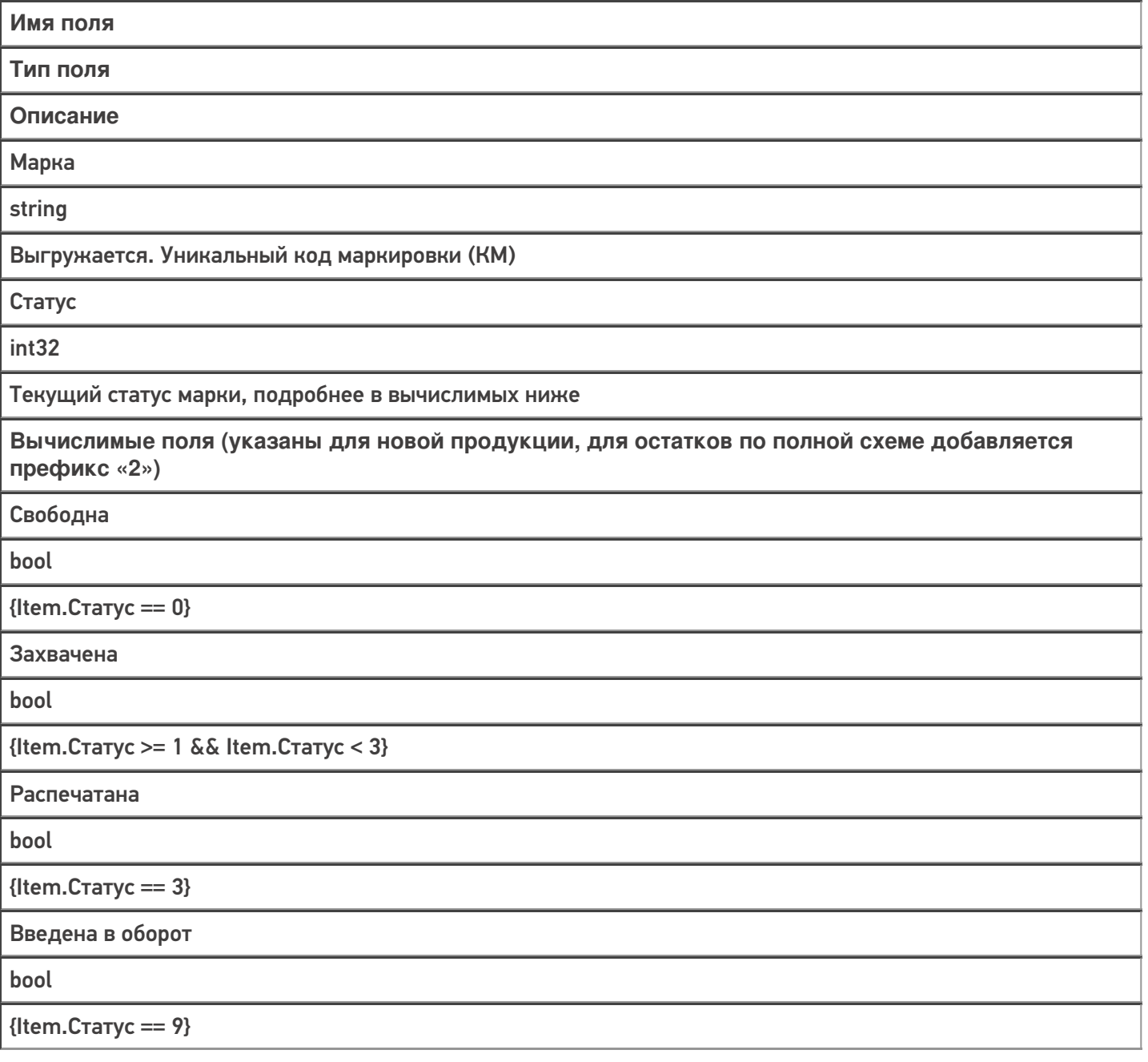

3. **Сертификаты** (хранятся в таблице «Сертификаты» базы данных «Кировки»).

Необходимо только для ввода импортного товара в оборот на ТСД. В остальных случаях не требуется.

Выгружаемый в базу «Кировки» файл должен носить название «Сертификаты.csv».

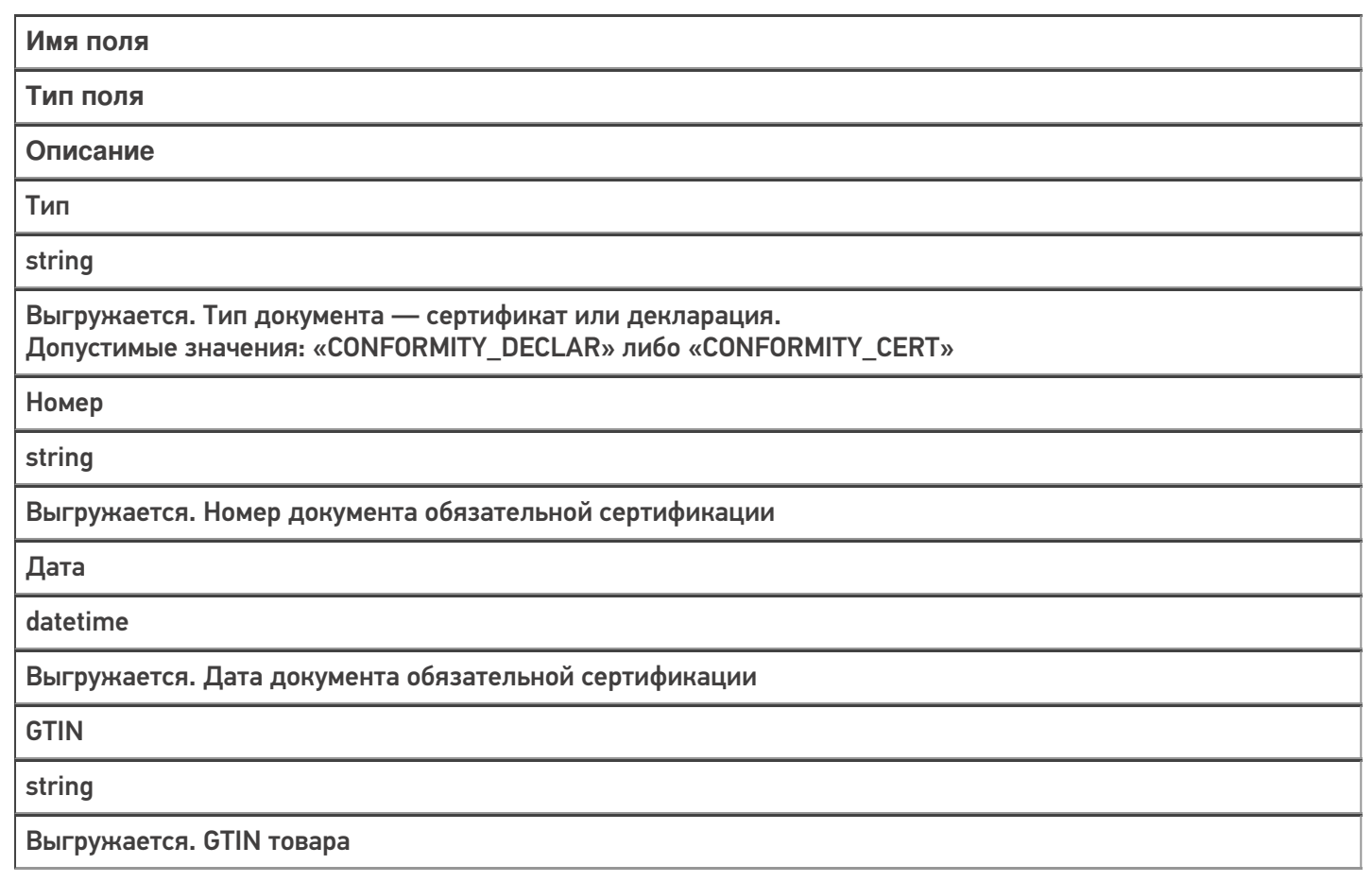

Все остальные справочники в папке «На терминал» тоже необходимы для работы, но не требуют самостоятельной выгрузки, т.к они уже имеются во всех базах «Кировки». Их следует использовать только для повторной выгрузки.

Более подробно узнать о структуре других таблиц, необходимых для работы «Кировки», можно в статье «Структура дополнительных таблиц базы «Кировки»».

#### Не нашли что искали?

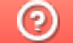

## Выгрузка справочника номенклатуры из GS1 в «Кировку»

Последние изменения: 2024-03-26

Весь товар, который маркируется с помощью «Кировки», должен быть ранее описан в системе GS1. После этого необходимо сформировать и выгрузить файл с номенклатурой из личного кабинета GS1 в базу «Кировки». Это можно сделать либо во время установки, либо позднее с помощью утилиты обмена Excel/ CSV или других средств интеграции.

При самостоятельной выгрузке номенклатуры все данные должны быть указаны в таком же виде, как в файле, сформированном системой GS1.

Для того чтобы сформировать необходимый для «Кировки» файл, воспользуйтесь указаниями, данными в «Шаге 6» в личном кабинете GS1, **предварительно поставив галочку в пункте «Ограничение выгрузки по ТН ВЭД и ОКПД2»**.

#### Шаг 6: Получить список зарегистрированной в каталоге GS46 продукции

Для запуска формирования нового файла с актуальными данными Вашей продукции, занесенными в каталог GS46, нажмите одну из кнопкок

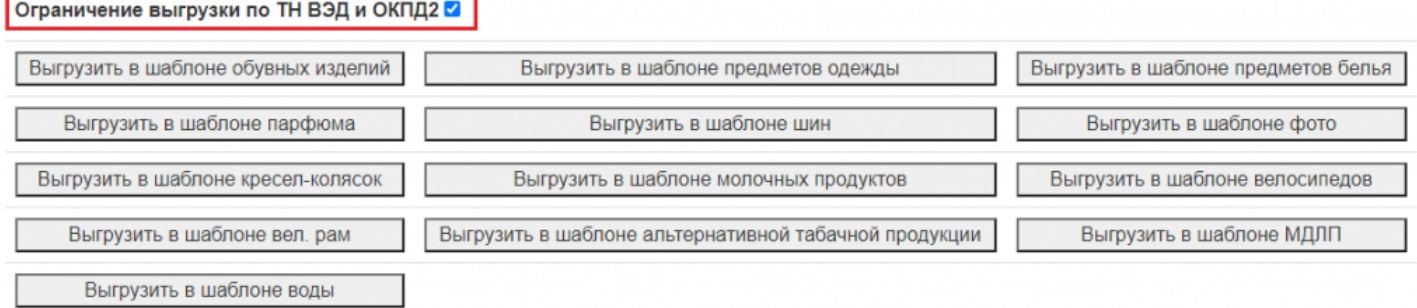

В «Кировку» можно выгружать файлы с описанием следующих товарных групп:

- Обувь.
- Парфюм (только в лицензиях «без обмена»).
- Одежда (только в лицензиях «без обмена»).
- Белье (только в лицензиях «без обмена»).

Для каждой товарной группы в «Кировке» заведен отдельный шаблон файловой загрузки в формате .xlsx, который подходит под формат файлов описания товаров из GS1.

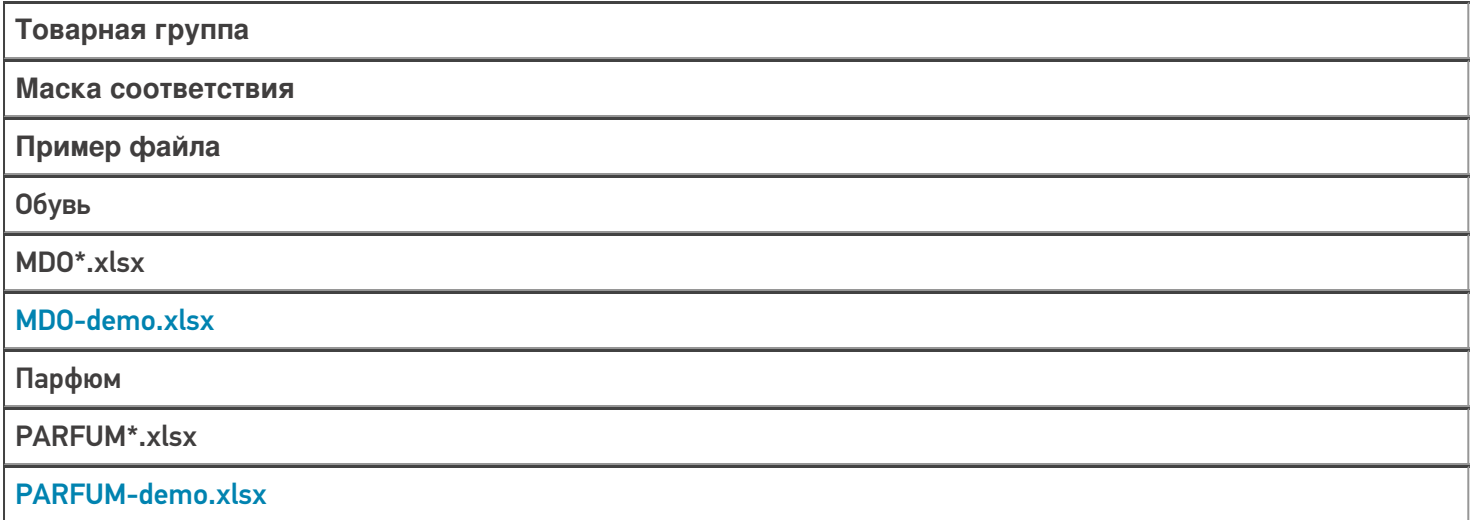

Одежда

CLOTHING\*.xlsx

CLOTHING-demo.xlsx

Белье

LINEN\*.xlsx

LINEN-demo.xlsx

В случае если используется нестандартная этикетка, на которой необязательно наличие маркировки ЕАС, то можно сразу выгружать в «Кировку» полученный файл (без модификации).

Данных, получаемых из GS1, **недостаточно для маркировки согласно регламентам ЕАС**. Поэтому перед загрузкой в «Кировку» потребуется добавить недостающие данные в файл, полученный из GS1.

Шаблон для заполнения недостающих данных можно взять из соответствующих шаблонов загрузки и из демонстрационных данных в вашей базе «Кировки» (в том числе в таблице выше). Столбцы справа от «Результат обработки данных в GS46» нужно скопировать в файл из GS1 и заполнить вашими данными.

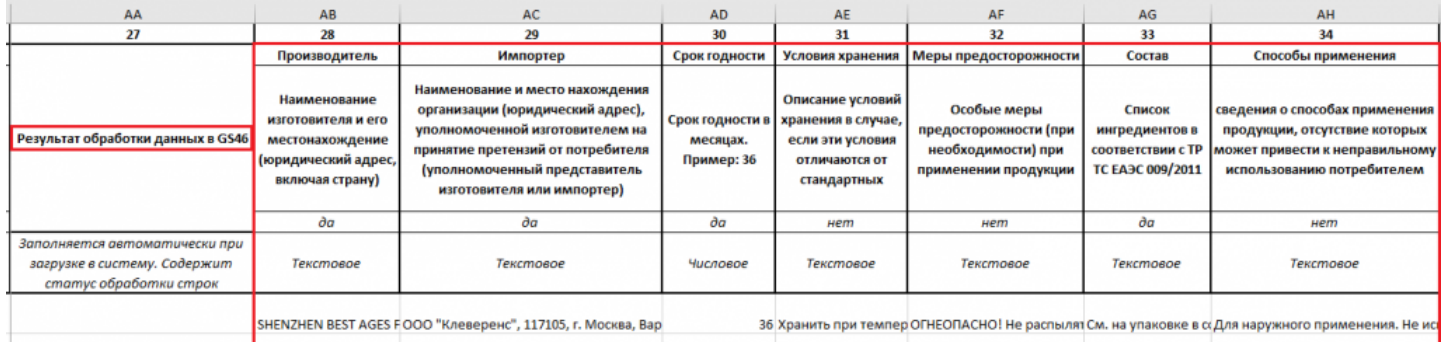

Загружать в «Кировку» файлы для разных товарных групп можно одновременно, но следует проверить настройки утилиты Excel/ CSV перед началом обмена.

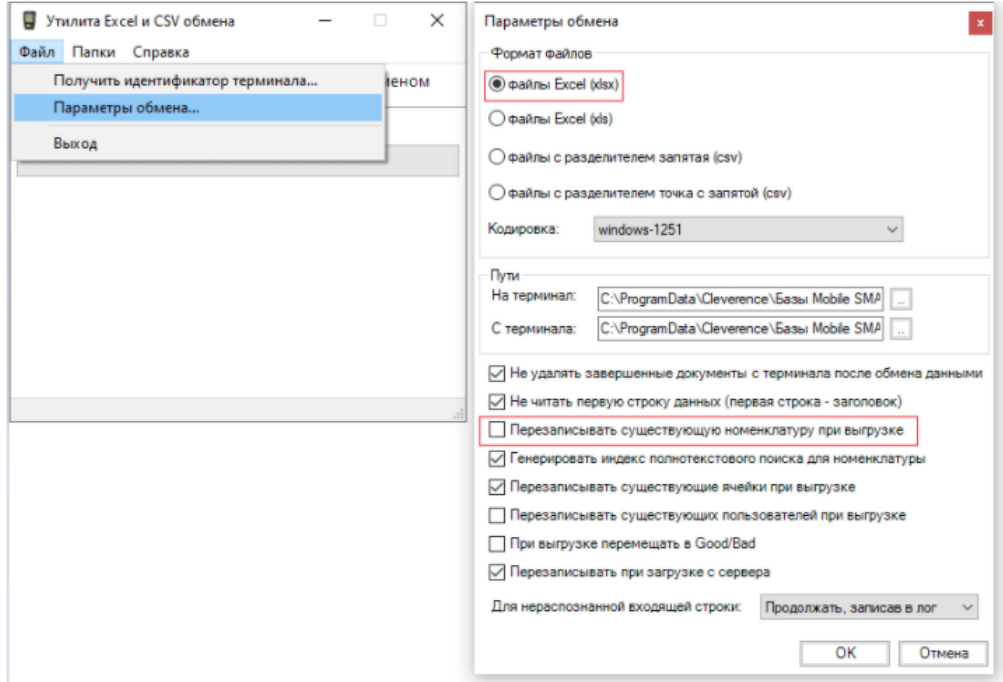

### Не нашли что искали?

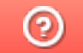

# Выгрузка справочника номенклатуры в «Кировку» для маркировки товаров по внутренним штрихкодам

Последние изменения: 2024-03-26

С помощью «Кировки» по файлу номенклатуры, полученному из GS1, можно произвести маркировку товара, сканируя его GTIN. Но в некоторых случаях GTIN товаров могут быть неизвестны, а вместо них будут использоваться иные штрихкоды («внутренние» штрихкоды, ШК от поставщика). В таком случае необходимо доработать файл номенклатуры и шаблон, используемый для его выгрузки, а именно:

- 1. **Скачайте и замените шаблон файловой загрузки** для нужной товарной группы (см. список ниже), который находится в папке базы «Кировки» (путь по умолчанию «C:\ProgramData\Cleverence\Database\Имя вашей базы\XlsCsv\Templates\Upload»).
	- для обуви «MDO.xlsx»
	- для парфюма «PARFUM.xlsx»
	- для одежды «CLOTHING.xlsx»
	- для белья «LINEN.xlsx»
	- для шин «TIRES.xlsx»
- 2. В полученном из GS1 файле номенклатуры **заполните самый правый столбец «Packing.Barcode, Product.Barcode»** своими «внутренними» штрихкодами (теми, которые вы будете сканировать вместо GTIN).

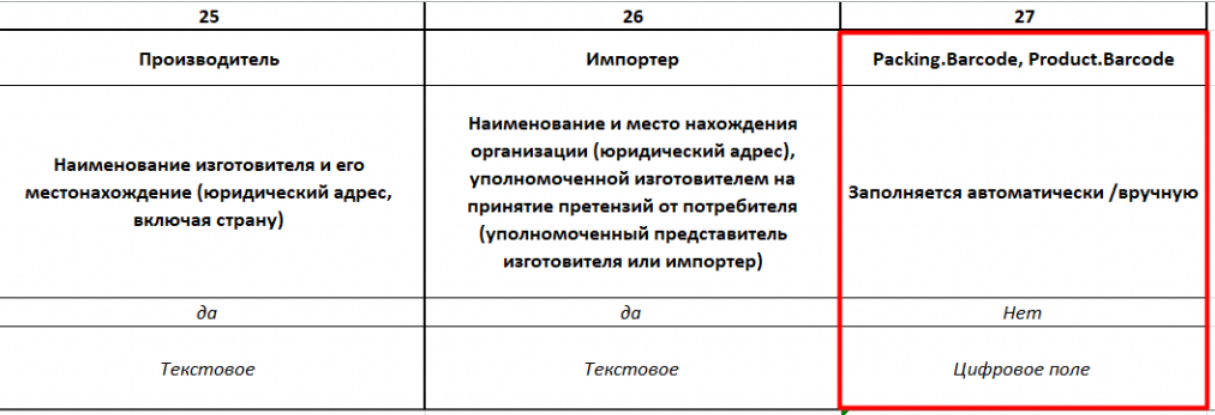

Рекомендуем вам записывать в данный столбец и ваши «внутренние» ШК, и GTIN в формате 1234567891011|4650075194980 (через разделитель), для того чтобы во время работы можно было сканировать оба штрихкода.

3. **Выгрузите отредактированный файл номенклатуры** в «Кировку» по новому шаблону, используя утилиту Excel/ CSV обмена.

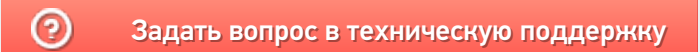

## Структура справочника номенклатуры в «Кировке»

Последние изменения: 2024-03-26

Номенклатура является сложным составным справочником, в котором хранятся и варианты упаковки, и данные для печати этикетки, и конкретные штрихкоды. Она состоит из записей Product (товар) и вложенных в них Packing (упаковка товара).

Номенклатуру товаров в базу «Кировки» можно выгружать несколькими способами:

- 1. через обработку 1С;
- 2. через REST API;
- 3. через СОМ-компоненту;
- 4. с помощью утилиты обмена Excel/ CSV в виде Excel файла. В этом случае можно выгружать плоскую Excel таблицу, система сама выберет из нее необходимые данные и разложит по Product и Packing.

Рассмотрим подробнее.

**Product** 

Поле Mobile SMARTS для выгрузки

Какие данные выгружаются

**Product.Name** 

Наименование товара

#### **Packing**

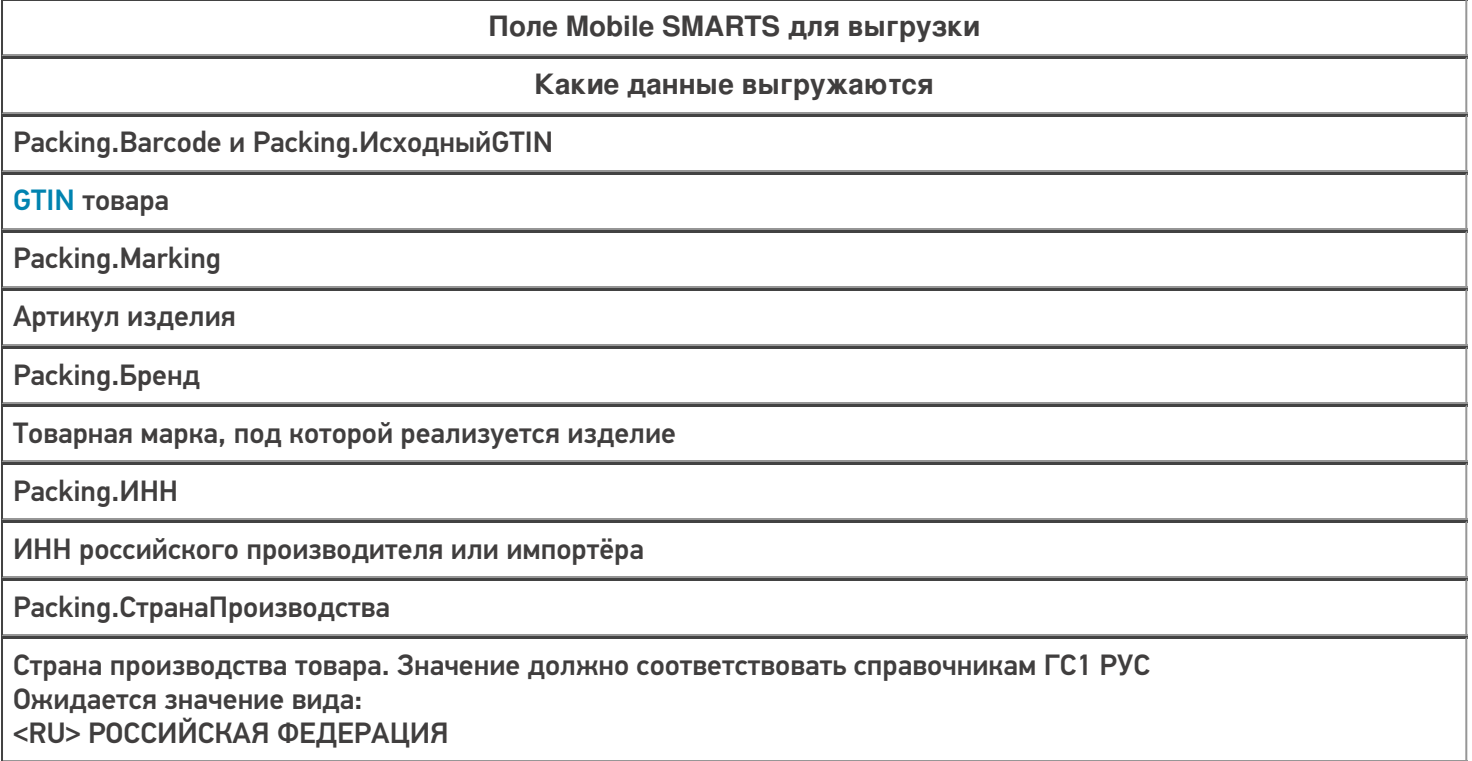

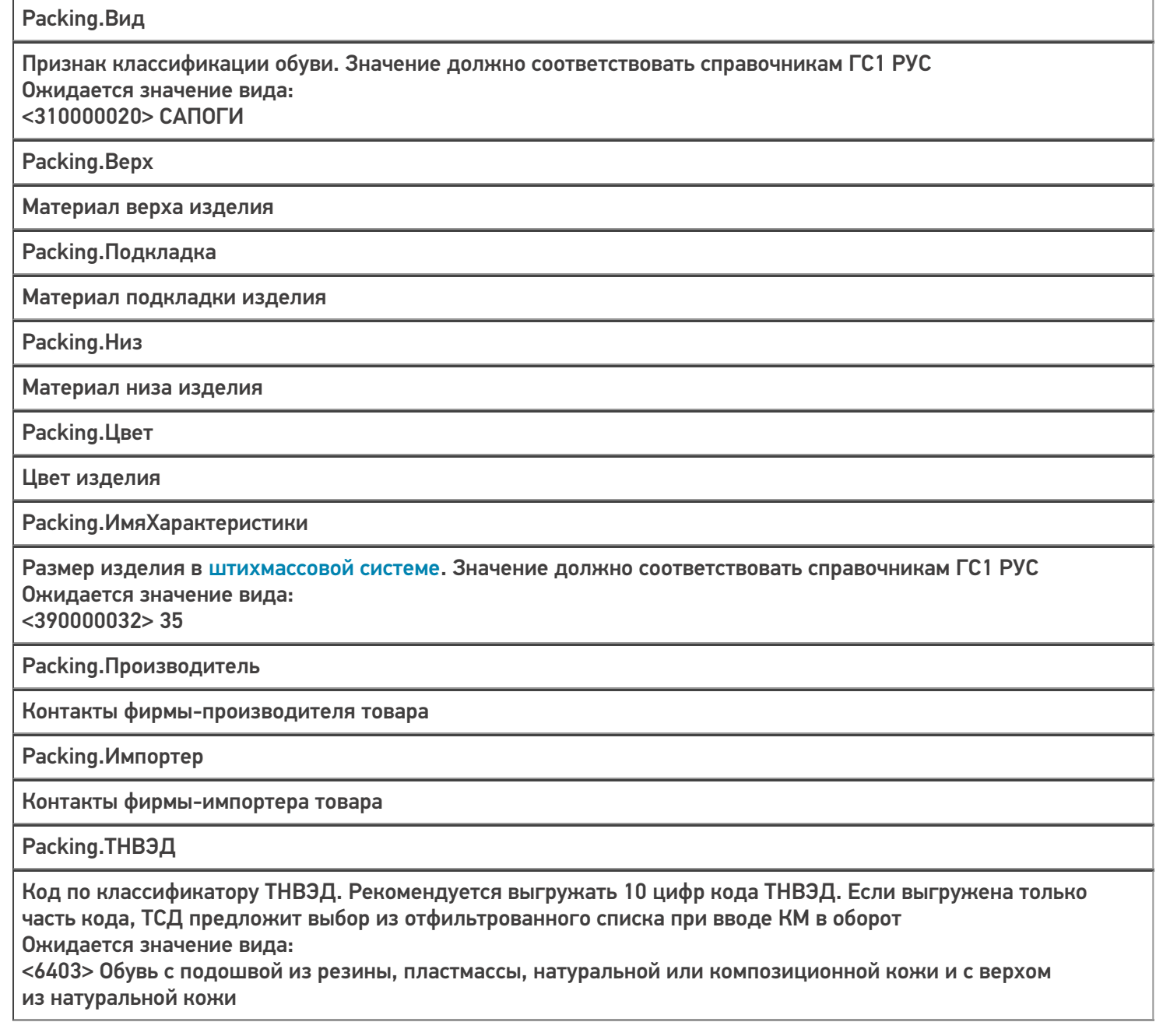

Коды маркировки (КМ) не являются частью справочника номенклатуры, а хранятся в отдельной таблице «Марки».

### Не нашли что искали?

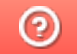

# Описание структуры таблиц базы «Кировки»

Последние изменения: 2024-03-26

## Таблицы «Марки» и «ИзмененныеМарки», в том числе «Марки» внутри документа «Нанесение КМ» хранят информацию о КМ

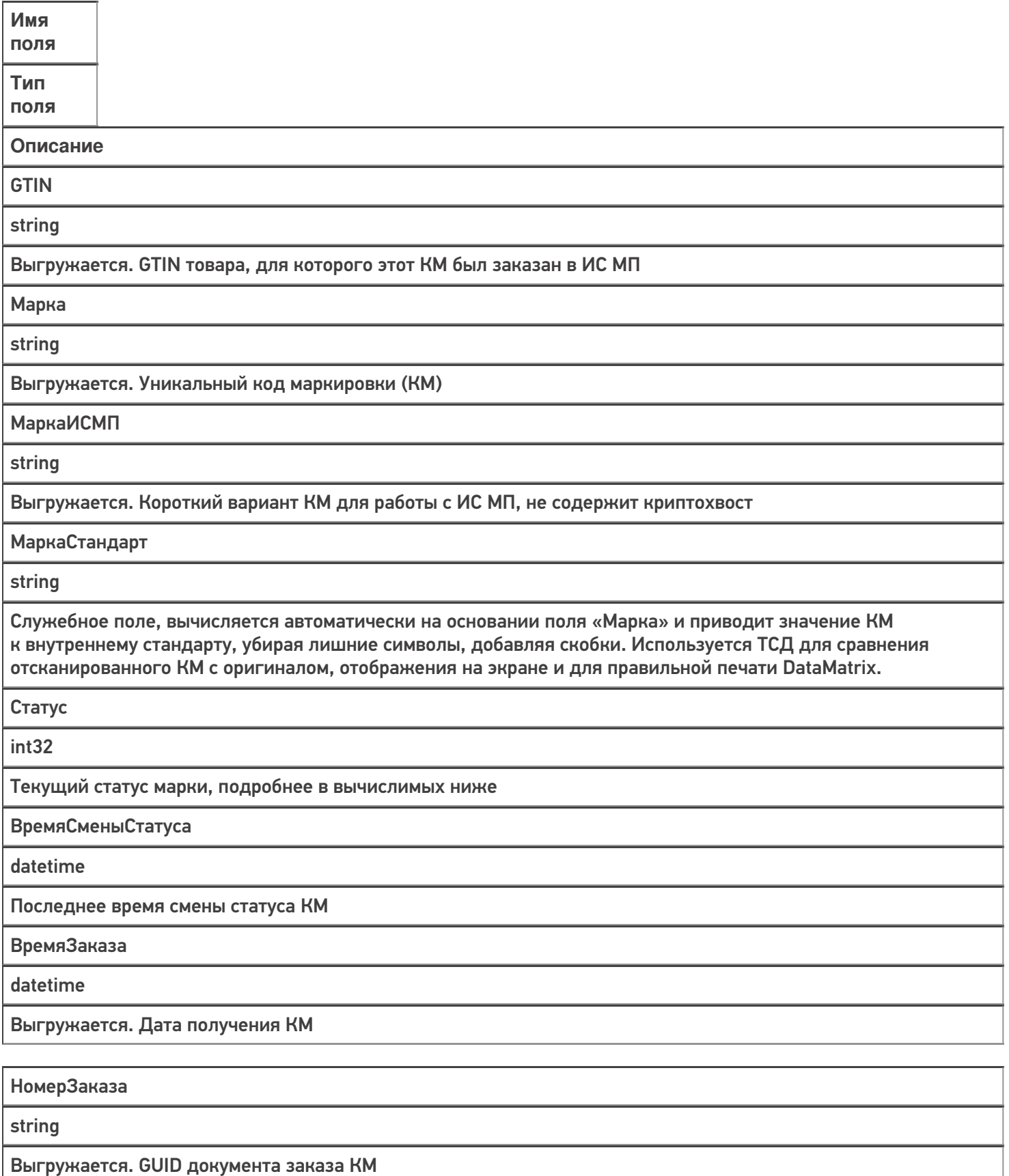

ЭтикетокНапечатано

int32

Количество распечатанных этикеток с этим КМ

**Вычислимые поля**

**Новая продукция**

**Остатки (если поддерживаются)**

Свободна, но если указано поле .Документ или .Номер заказа (или оба сразу) — то забронировано за этим документом

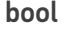

 ${Item.Craryc == 0}$ 

{Item.Статус == 20}

Свободна, и поле .Документ игнорируется

bool

 ${Item.C}$ татус ==  $5}$ 

 ${Item.C}$ татус == 25}

Захвачена

bool

{Item.Статус >= 1 && Item.Статус < 3}

{Item.Статус >= 21 && Item.Статус < 23}

Распечатана

bool

{Item.Статус == 2}

{Item.Статус == 22}

Израсходована

bool

{Item.Статус == 3}

 ${Item.C}$ татус == 23}

Израсходована, но не подтверждена как нанесенная (используется **только для молока**). Нельзя агрегировать, вводить в оборот и др.

bool

 ${Item.C}$ татус == 4}

 ${Item.C}$ татус == 24}

Отгружена (нельзя отгружать и переагрегрегировать)

bool

 ${Item.C}$ татус == 7}

 ${Item.C}$ татус == 27}

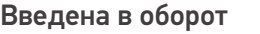

bool

 ${Item.C}$ татус == 9}

 ${Item.C}$ татус == 29}

### Таблицы «ВидыНанесения» и «ТипМаркировки»

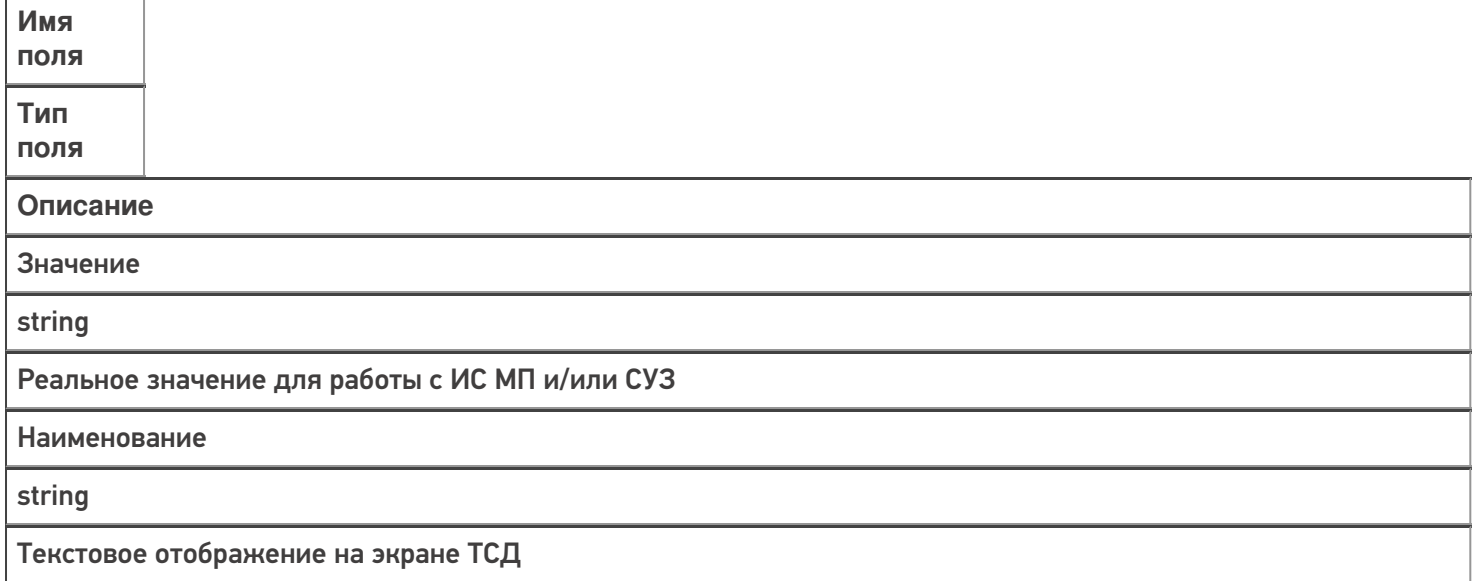

## Таблицы «ВидыОбуви», «ГруппыОбуви», «ПолОбуви», «РазмерыОбуви», «СпособВвода», «СтранаПроизводства», «ТНВЭД», «КодыПринятыхРешений»

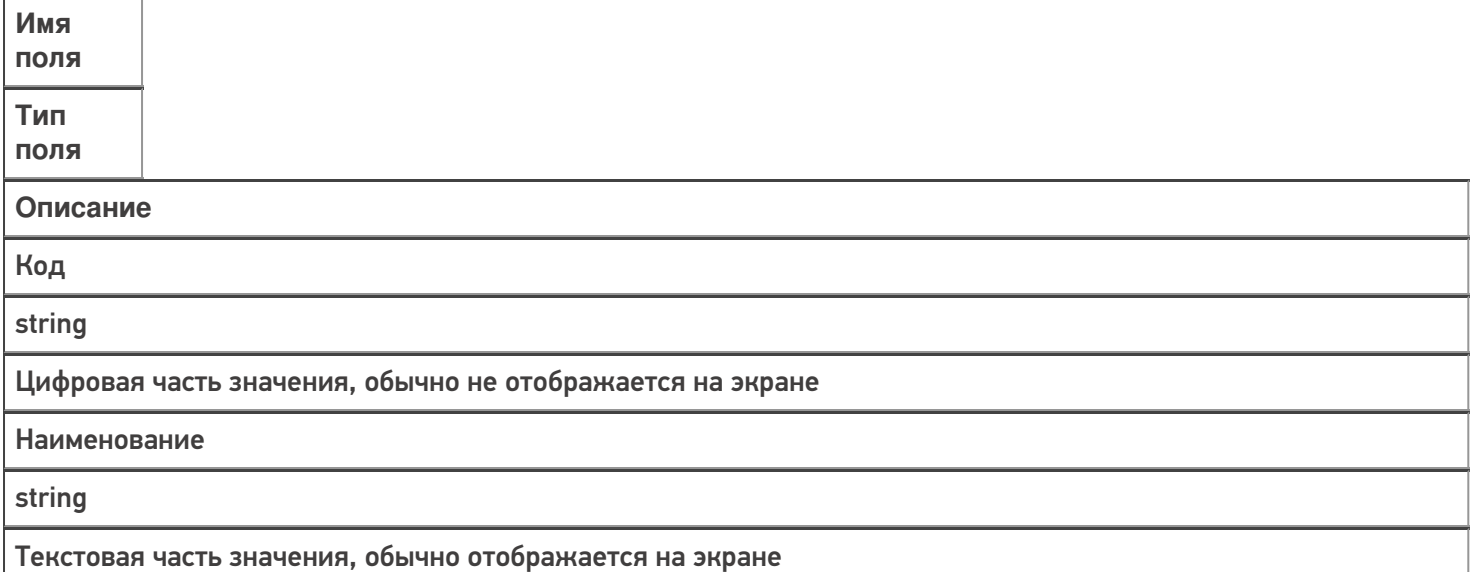

## Таблица «Сертификаты»

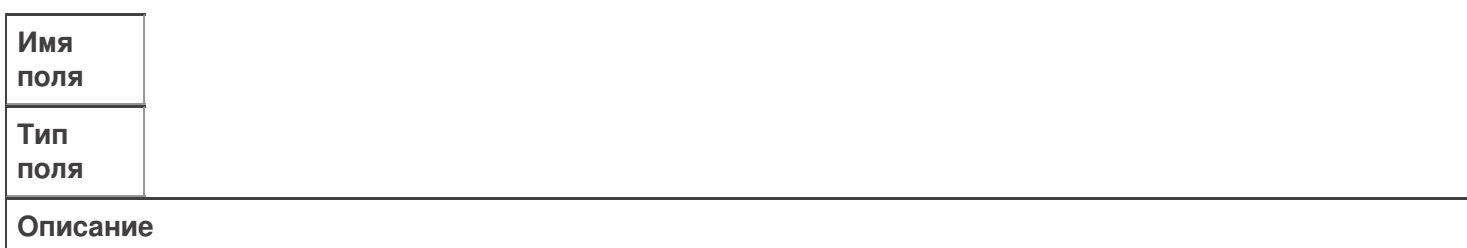

Тип

string

Выгружается. Тип документа - сертификат или декларация. Допустимые значения: «CONFORMITY\_DECLAR» либо «CONFORMITY\_CERT»

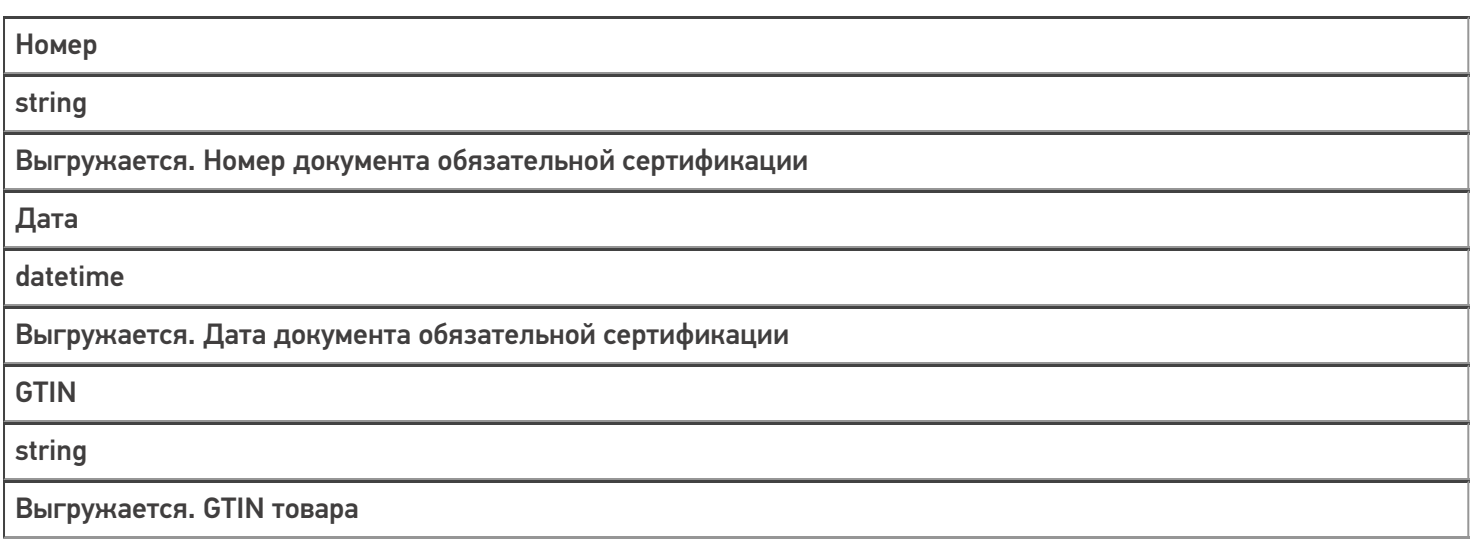

## Таблица «Контрагенты» нужна для выбора ИНН собственника в упрощенном сборе данных

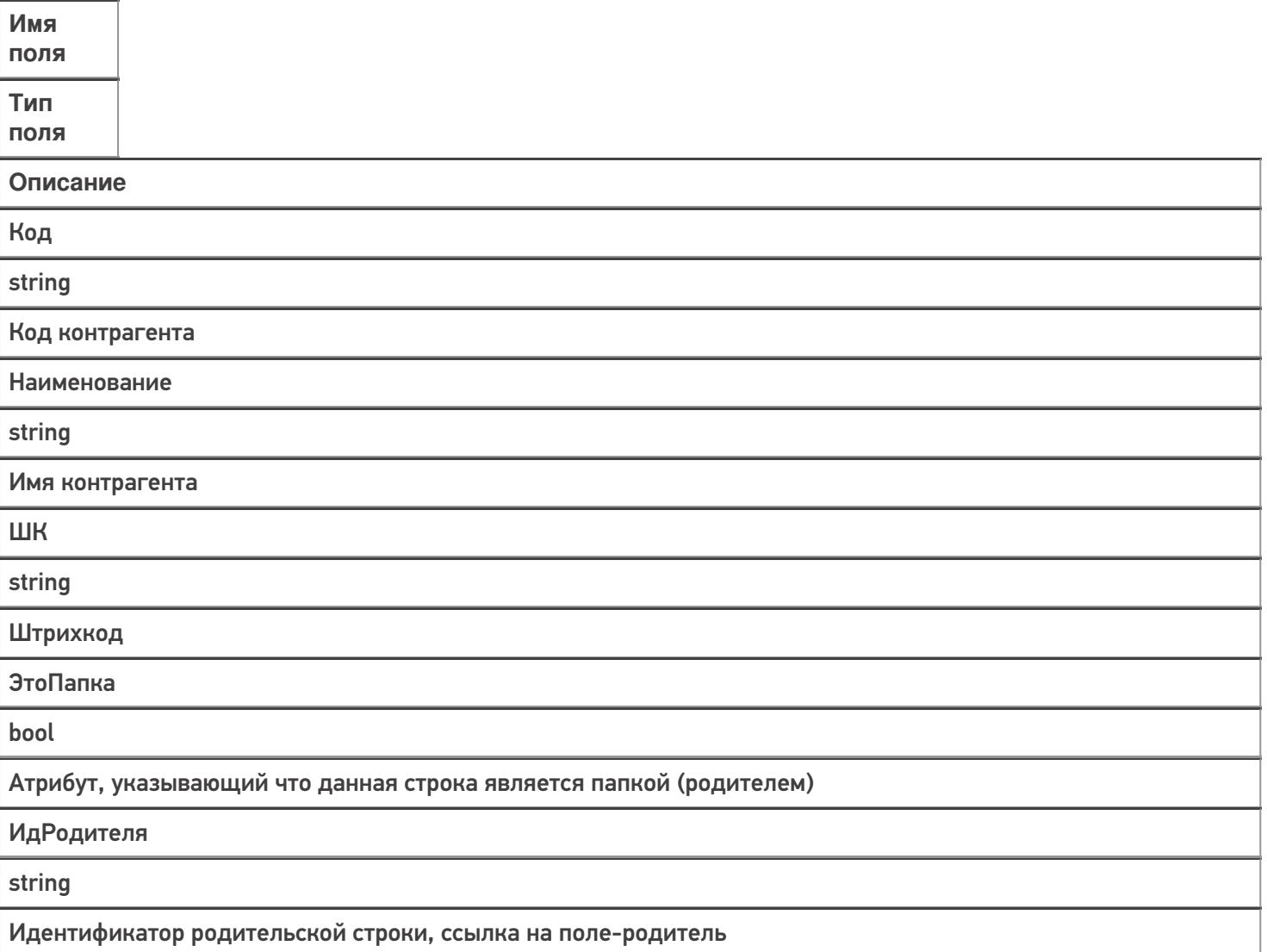

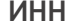

string

ИНН организации контрагента

НаименованиеДляПоиска

string

Текстовое наименование поля, которое индексируется при поиске

Ид

string

Уникальный идентификатор поля, первичный ключ

## Таблица «Транспортные упаковки» для определения принадлежности обувного товара транспортной упаковке

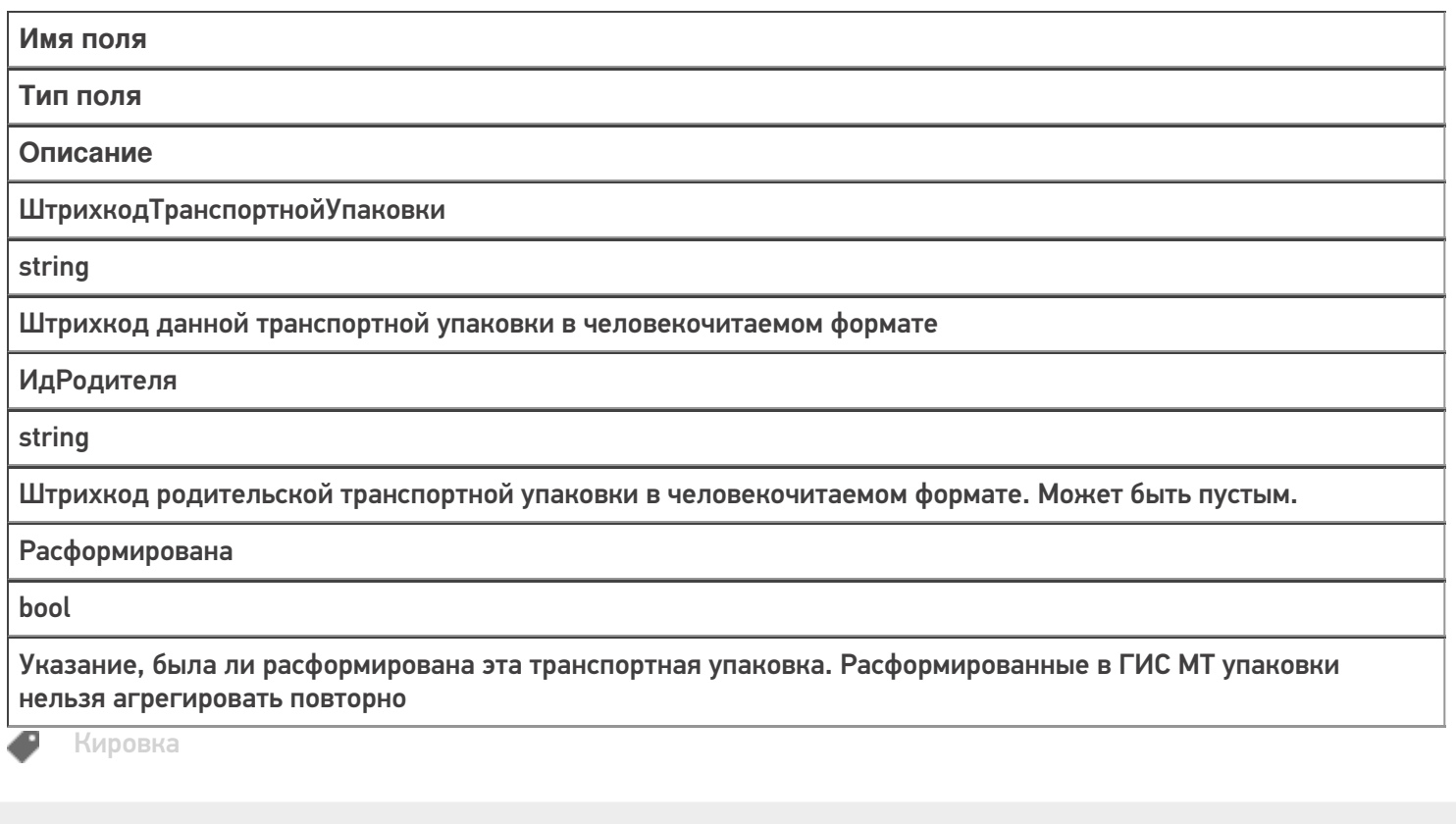

#### Не нашли что искали?

 $\odot$ 

# Методичка для самостоятельной интеграции «Кировки» с учетной системой через TXT, CSV, Excel

Последние изменения: 2024-03-26

В рамках программного продукта «Кировка» можно реализовать обмен с товароучетной системой с помощью CSV и Excel файлов. Для этого необходимо в процессе установки «Кировки» выбрать вариант «Самостоятельная интеграция с учетной системой через TXT, CSV, Exel».

#### Что потребуется для интеграции:

- 1. ПК с установленной на нем «Кировкой».
- 2. Мобильное устройство (опционально, можно и без него).
- 3. Понимание механизмов файлового обмена с «Кировкой» (описано ниже).

### Варианты продукта

Для работы с файловым обменом вам подойдут следующие уровни программного продукта:

- Кировка, «КЛЕИМ КОДЫ» ОФЛАЙН, без обмена.
- Кировка, «КЛЕИМ КОДЫ» ОНЛАЙН, без обмена.
- Кировка, «ЗАРУБЕЖНЫЙ СКЛАД» ОФЛАЙН, без обмена.

Если вы хотите лишь частичную интеграцию, то можете использовать другие уровни:

- Кировка, «КЛЕИМ КОДЫ» ОФЛАЙН, с обменом.
- Кировка, «КЛЕИМ КОДЫ» ОНЛАЙН, с обменом.
- Кировка, «ЗАРУБЕЖНЫЙ СКЛАД» ОФЛАЙН, с обменом.

Отличие в том, что во втором случае добавляется встроенный автоматический обмен «Кировки» с ГИС МТ, которым можно не пользоваться, если вы пишете свою самостоятельную интеграцию с ГИС МТ.

Рекомендуется к прочтению:

- Как работать с платформой Mobile SMARTS
- Как подключить базу данных Mobile SMARTS
- Как настроить базу данных Mobile SMARTS

Во время установки базы «Кировки» рекомендуется распаковать демонстрационные данные. Их можно использовать для тестирования функционала «Кировки».

### Настройка файлового обмена

Рекомендуется к прочтению:

- Функционал «Кировки»
- Структура документов «Кировки»
- Структура дополнительных таблиц «Кировки»
- Структура номенклатуры базы «Кировки»

Файловый обмен можно производить двумя способами:

1. с помощью утилиты обмена Excel/ CSV;

В данном случае вы можете выгружать и загружать данные вручную, по нажатию кнопки. Утилита обмена открывается из менеджера баз Mobile SMARTS.

2. с использованием специального Excel/ CSV коннектора.

Перед использованием коннектор необходимо настроить (также при помощи утилиты). Коннектор срабатывает по изменению файлов в папке обмена: при появлении файла в папке, данные автоматически начнут конвертироваться и отправляться на сервер и далее на терминал. Триггером к обратной выгрузке данных служит завершение документа на терминале. После завершения документа он попадет на сервер, автоматически сконвертируется в выбранный вами формат данных и окажется в вашей папке обмена.

Все Excel/ CSV файлы хранятся в папке «XlsCsv» в каталоге базы (а именно папки «На терминал» и «С терминала»). В папке «На терминал» хранятся файлы, предназначенные для выгрузки на ТСД, а в папке «С терминала» — файлы для отправки на сервер.

В этой же папке («XlsCsv») можно найти демонстрационные данные, которые предназначены для тестирования функционала «Кировки». К демо-данным относятся демо-штрихкоды товаров, штрихкоды пользователей, дополнительные таблицы и др.

### Лицензирование

Для полноценной работы «Кировки» необходима лицензия (без лицензии продукт будет работать в деморежиме). Поэтому необходимо приобрести лицензию для своего типа продукта с пометкой «для самостоятельной интеграции (TXT / REST / на базе 1С 8.3)».

Купить лицензию или задать интересующий вас вопрос вы можете в нашем отделе продаж следующими способами:

- E-mail: sales@cleverence.ru
- Телефон: 8-800-222-97-54

#### Тестирование и решение проблем

Проверить корректность совершенного обмена файлами можно:

1. в панели управления Mobile SMARTS;

Откройте панель управления или нажмите «Обновить», если панель уже была открыта до выгрузки.

Посмотреть таблицы можно в разделе «Таблицы».

Посмотреть номенклатуру можно в разделе «Номенклатура».

Посмотреть документы можно в разделе «Документы».

2. в интерфейсе приложения на мобильном устройстве (ТСД).

Для просмотра выгруженных справочников номенклатуры и марок на устройстве в главном меню выберите

пункт «Дополнительно».

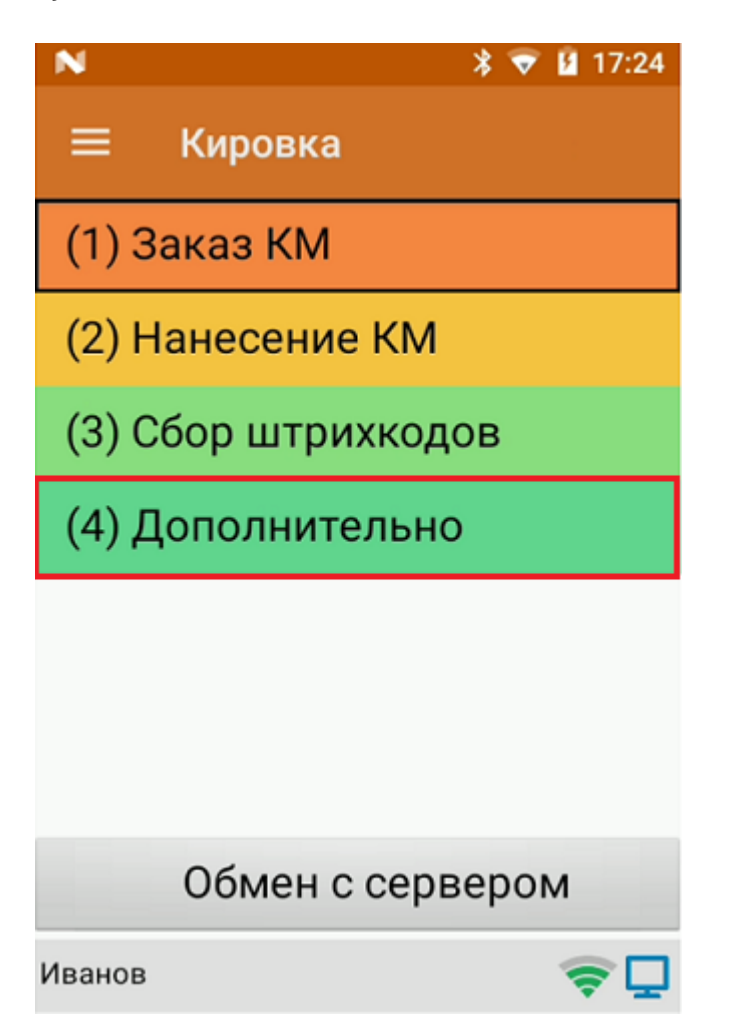

Далее выберите «Просмотр номенклатуры» или «Просмотр КМ».

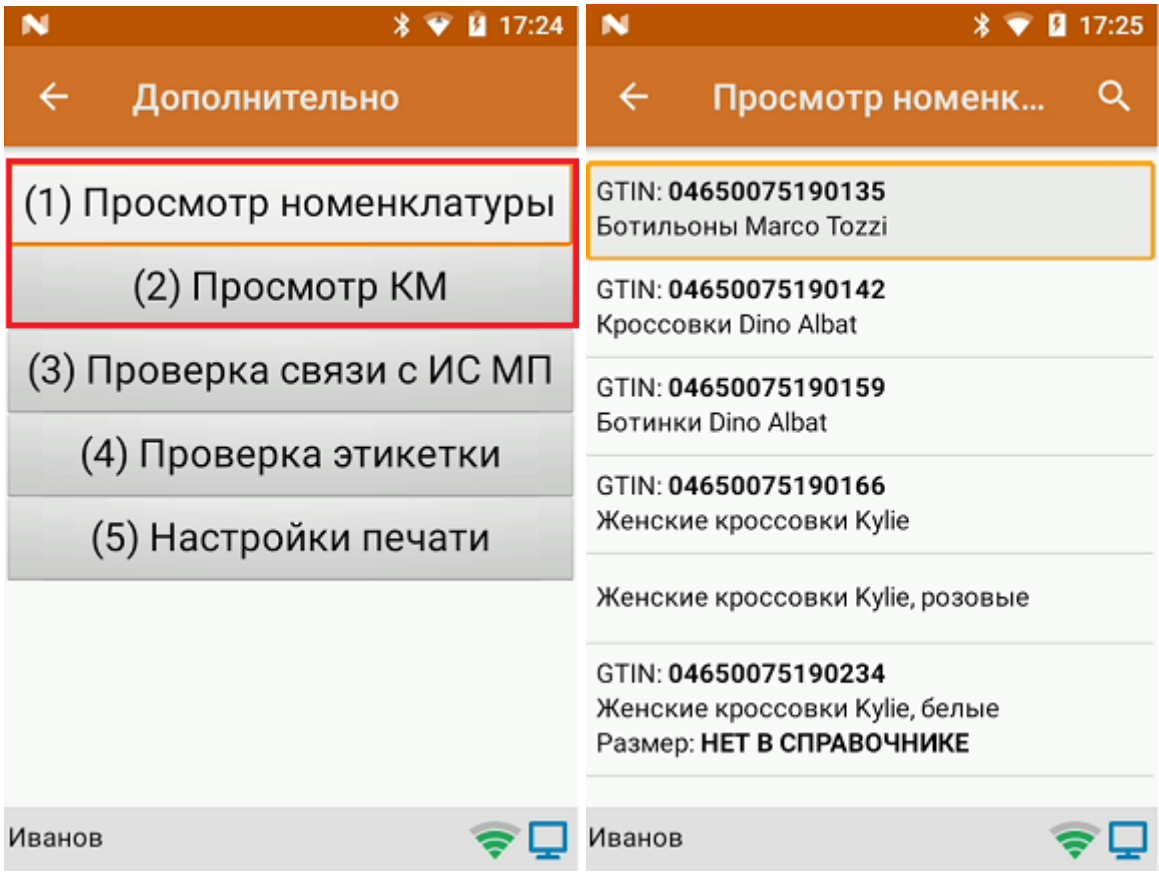

Выгруженные документы также можно увидеть в главном меню приложения. На кнопке с типом операции появляется цифра, обозначающая количество выгруженных документов, по нажатию на которую

открывается полный список документов.

В случае если вы провели самостоятельную интеграцию на файлах, но по какой-то причине данные не выгрузились или функционал приложения работает некорректно, Вы можете попробовать найти ответ на странице технической поддержки

Правила оказания технической поддержки смотрите здесь.

#### Не нашли что искали?

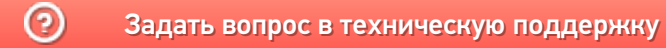

# Выгрузка документов с ТСД на сервер «Кировки» через утилиту обмена Excel/CSV

Последние изменения: 2024-03-26

После того как документ был завершен на мобильном устройстве, он отправляется на сервер Mobile SMARTS. Для дальнейшей работы его необходимо отправить с сервера в учетную систему. В случае если «Кировка» интегрирована с учетной системой через файлы TXT, CSV, Exel, для отправки документа может использоваться специальная утилита обмена Excel/CSV.

Кроме ручной выгрузки документов с ТСД через утилиту обмена Excel/CSV, можно настроить автоматический файловый обмен на сервере. В таком случае сервер будет следить за указанной папкой с файлами, и как только там будут происходить изменения (добавляться новые файлы или изменяться старые) их конвертация будет происходить автоматически.

Что необходимо для того, чтобы выполнить выгрузку завершенных документов:

#### 1. Открыть утилиту обмена в менеджере баз Mobile SMARTS.

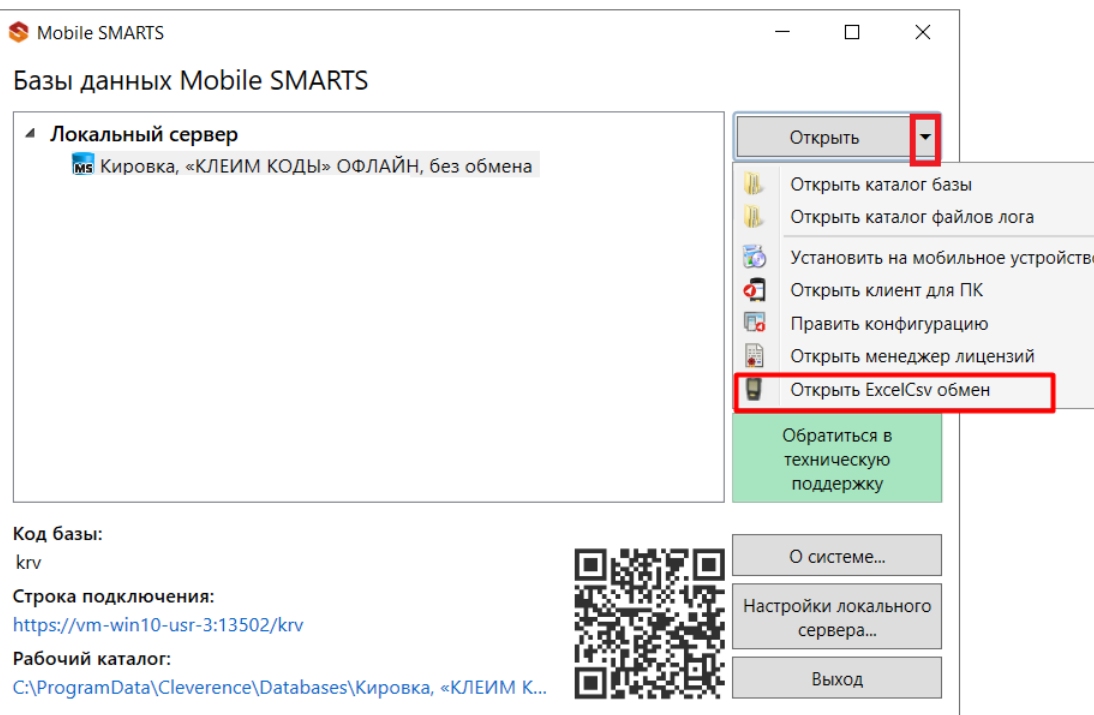

2. Перед началом выгрузки в открывшемся окне необходимо убедиться в правильности выставленных настроек обмена с помощью кнопок «Файл» —> «Параметры обмена».

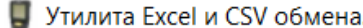

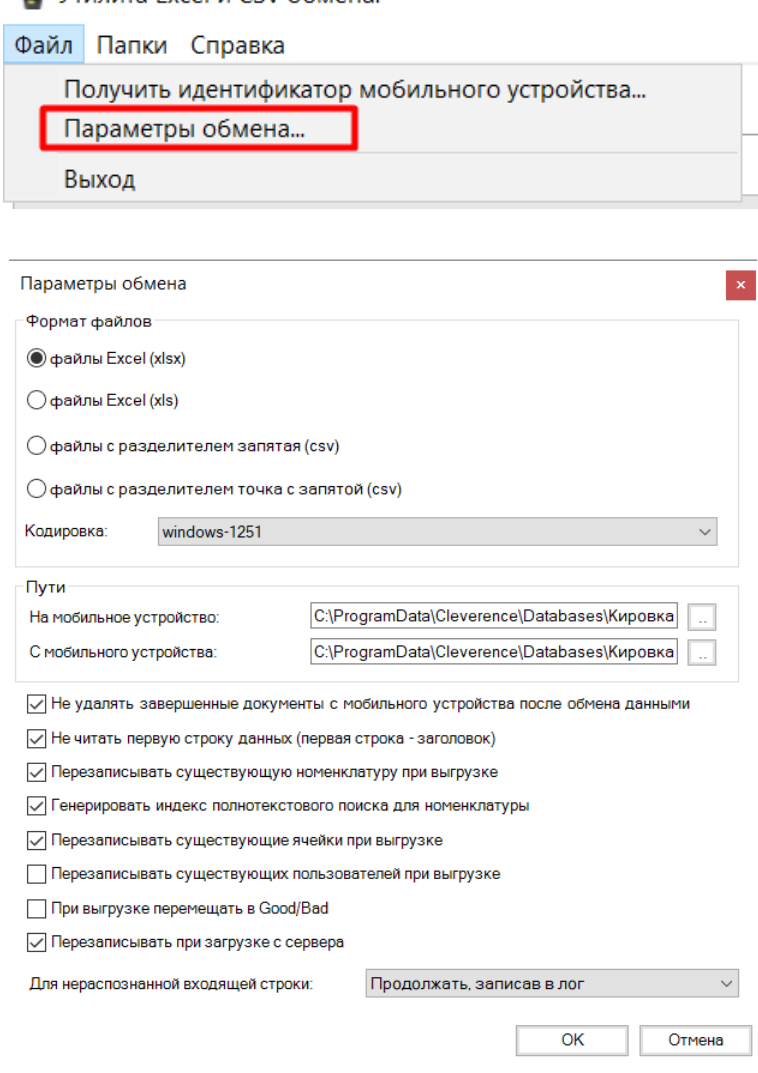

3. Далее для начала обмена документами необходимо нажать на кнопку «С сервера». После этого начнется выгрузка документов в учетную систему.

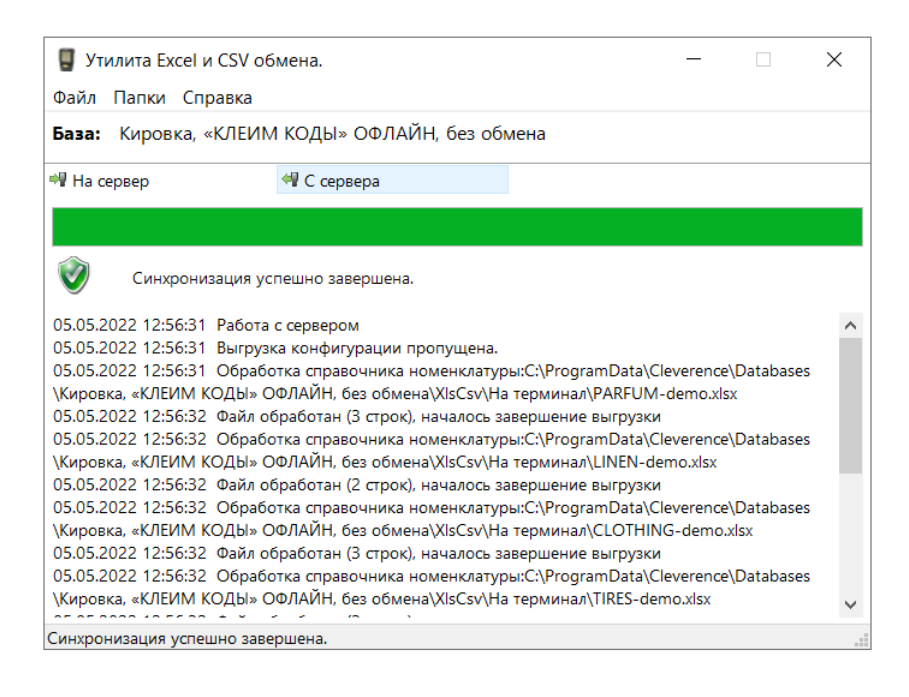

4. Все успешно выгруженные с терминала сбора данных документы хранятся в папке базы по пути «C:\ProgramData\Cleverence\Databases\Имя вашей базы\XlsCsv\С терминала».

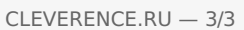

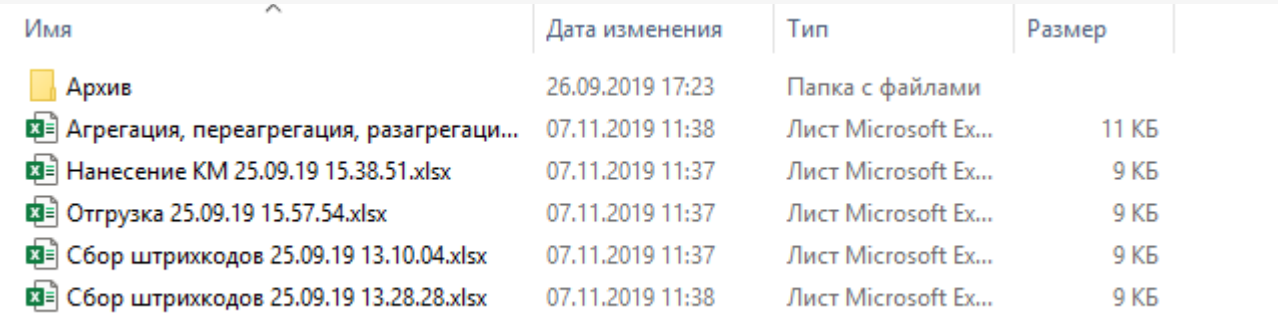

Эту папку можно открыть из утилиты обмена Excel/CSV («Папки» —> «С терминала») или из менеджера баз<br>Mobile SMARTS («Открыть» —> «Открыть каталог базы»).

### Не нашли что искали?

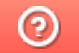

## Отправка готового задания на нанесение КМ из «1С: Предприятия» в «Кировку»

Последние изменения: 2024-03-26

В случае если у вас уже есть готовое задание на нанесение КМ в «1С: Предприятие», вы можете выгрузить его в базу «Кировки» на ПК (для последующей работы с этим документом на ТСД). Для этого необходимо:

Если у вас нет готового задания на нанесение КМ, вы можете создать его самостоятельно и заказать для него коды маркировки в СУЗ с помощью «Кировки». Как это делается, описано в статье «Создание «Заказа КМ» вручную и формирование задания на нанесение в «Кировке»».

#### 1. Открыть окно обмена документами в основной обработке 1С.

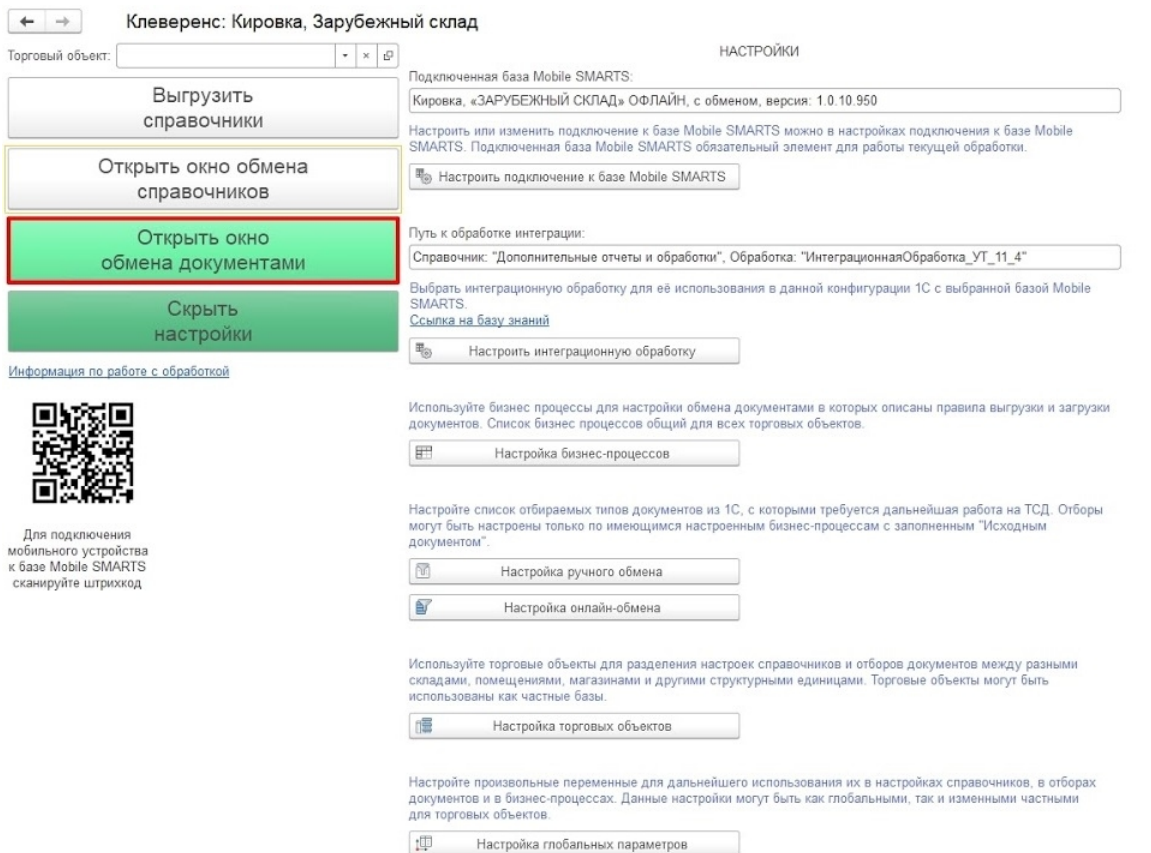

2. Для того чтобы быстро найти нужный документ в списке, откройте настройки отбора документов с помощью одноименной кнопки.

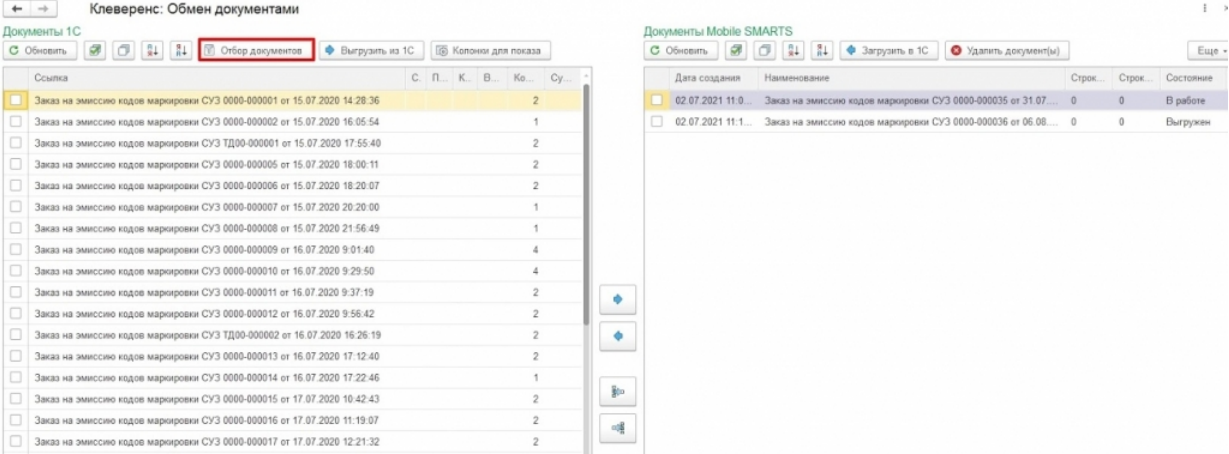

3. В открывшемся окне нажмите кнопку «Снять все», а затем проставьте галочку для бизнес-процесса, с помощью которого будет происходить выгрузка документа на мобильное устройство. В зависимости от даты документа можно установить глубину отбора по количеству дней. Для этого нажмите кнопку «Настроено» в строке нужного бизнес-процесса.

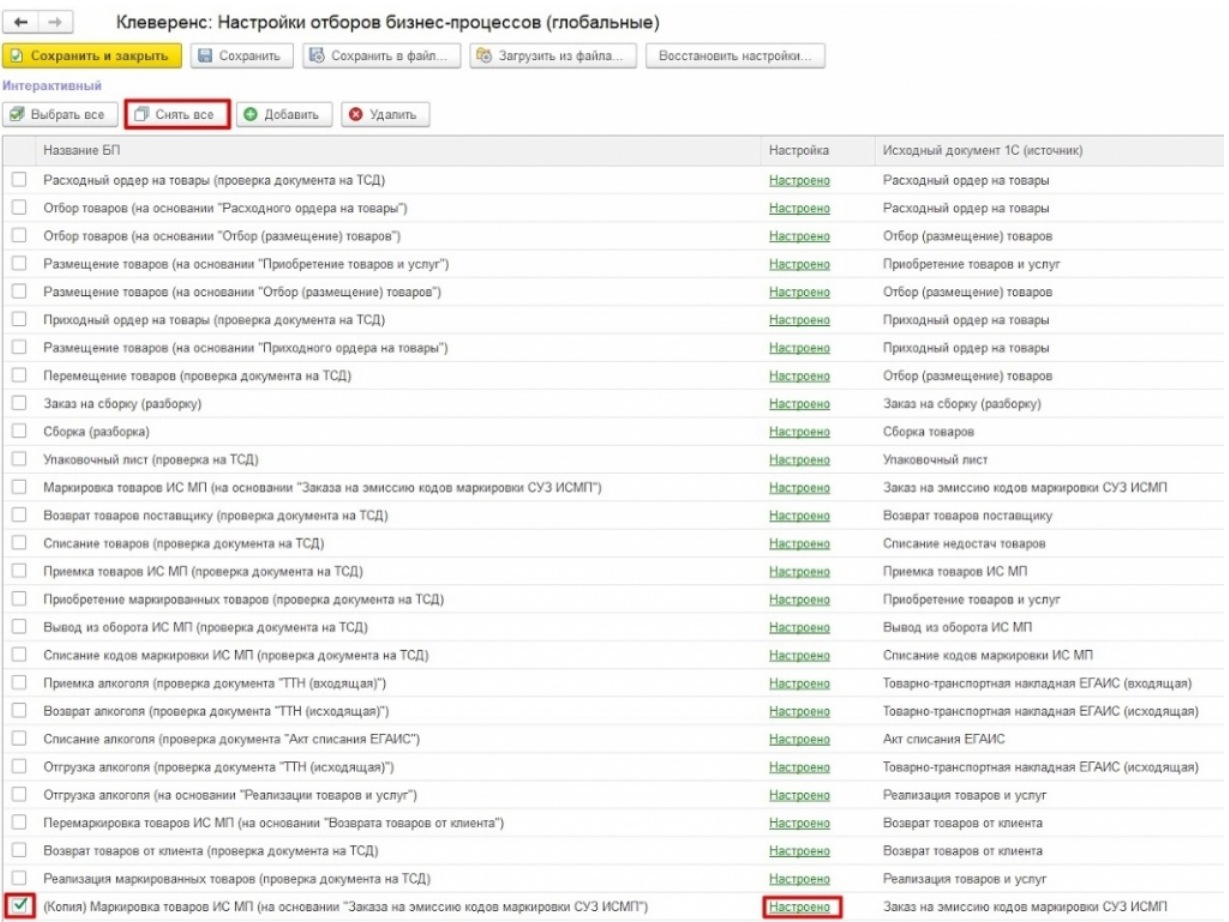

4. В окне «Настройка отбора документов» дважды нажмите на строку «Значение» глубины отбора и укажите необходимое количество дней, за которые будут отображаться документы. Сохраните изменения.

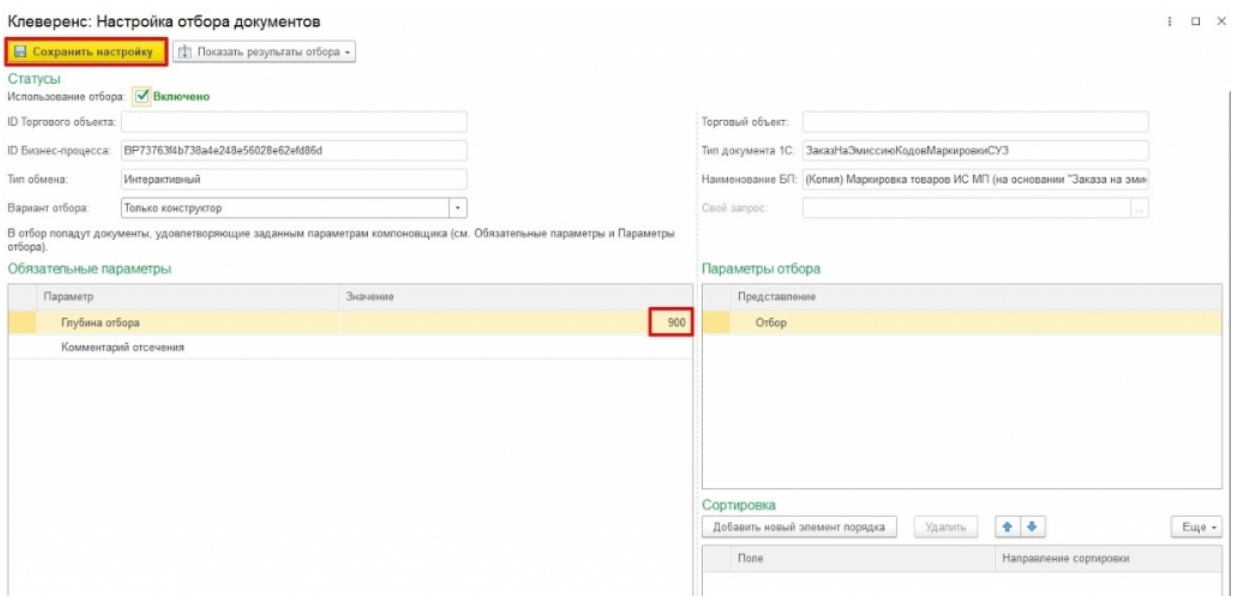

5. Далее в окне обмена документами среди документов 1С выберите нужный и отправьте его на сервер Mobile SMARTS (в базу «Кировки» на ПК).

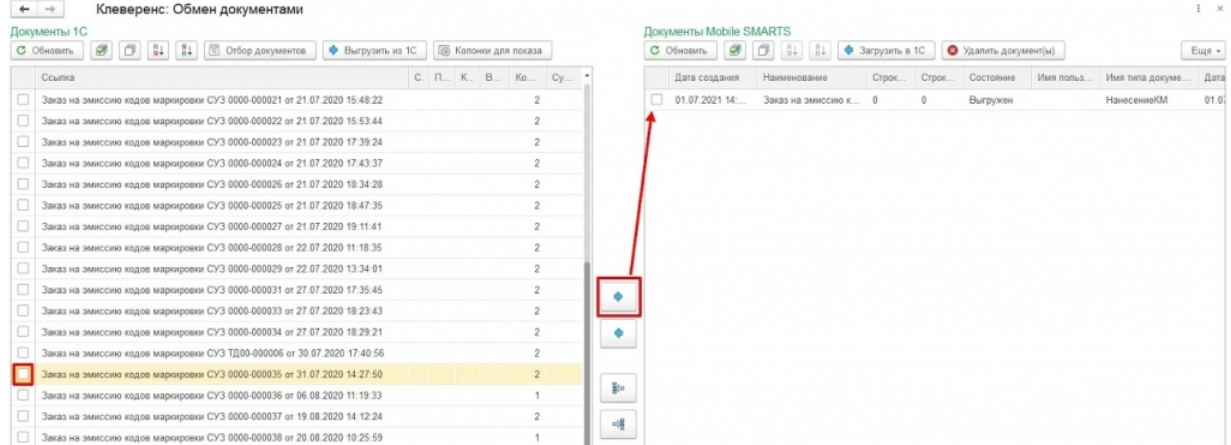

### Не нашли что искали?

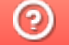

# Создание «Заказа КМ» вручную и формирование задания на нанесение в «Кировке»

Последние изменения: 2024-03-26

Данный способ используется в случае, если у вас нет готового задания на нанесение КМ, и вам необходимо создать его самостоятельно.

Для заказа кодов маркировки необходимо:

1. В менеджере баз выбрать базу «Кировки», через которую будет происходить заказ КМ, и открыть папку базы с помощью ссылки на рабочий каталог.

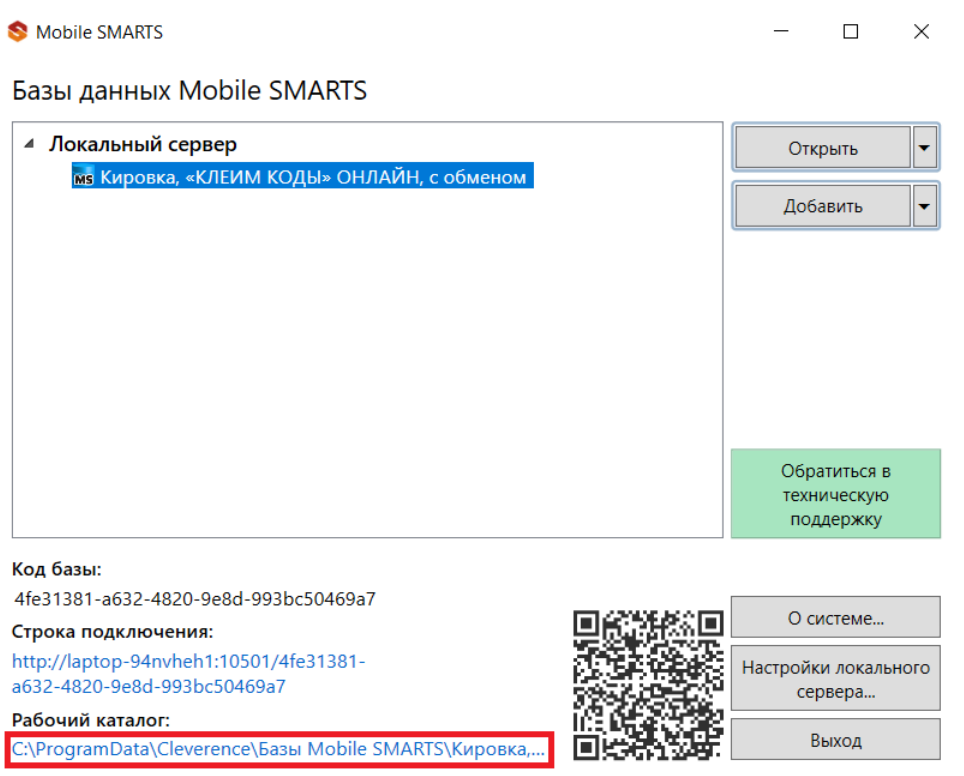

2. В папке «\XlsCsv\На терминал\Демонстрационные справочники и документы» выберите файл «Заказ КМ демо» формата .xlsx, скопируйте и откройте для редактирования.

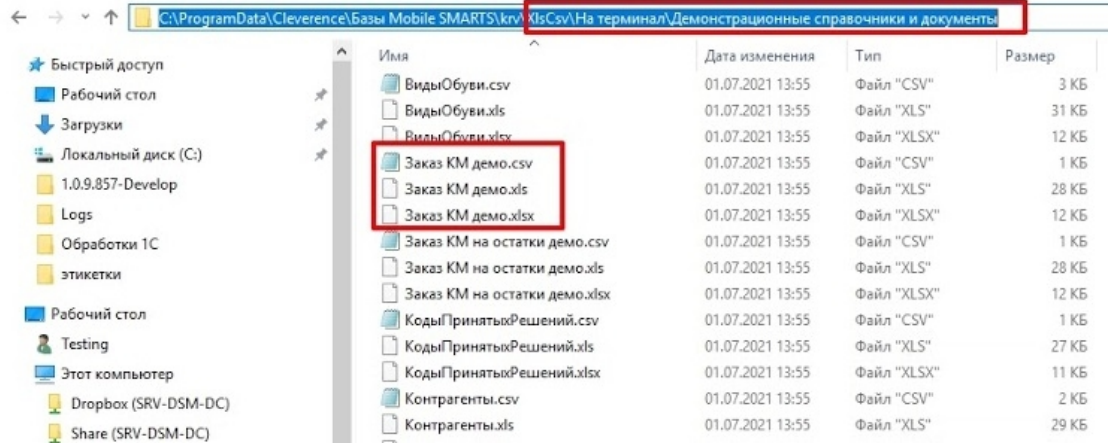

#### и тип эмиссии. Код продукта укажите «\*». Сохраните изменения.

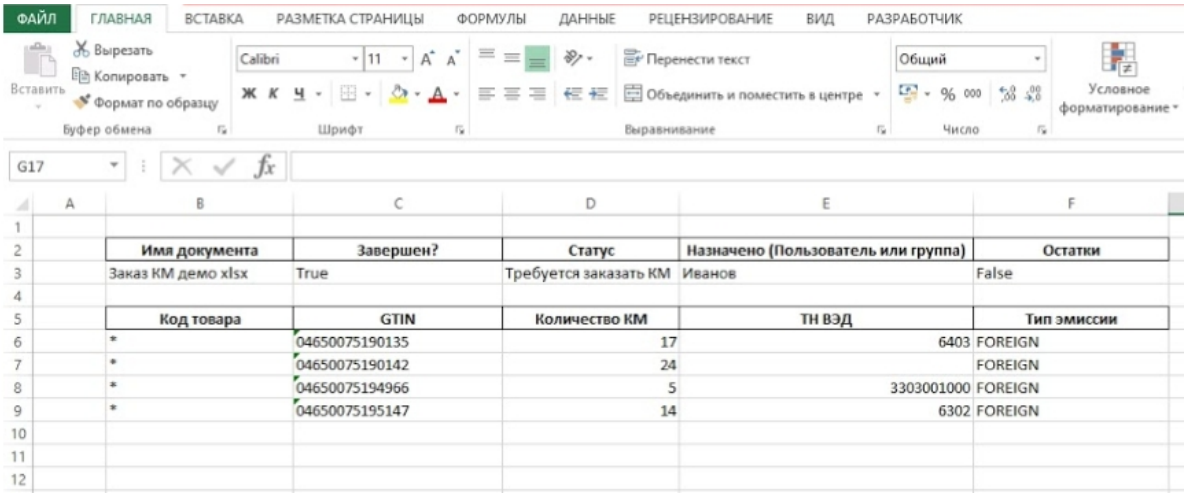

4. Далее необходимо поместить отредактированный документ в папку базы «XlsCsv\На терминал» (путь к ней см. выше). Удалите или переместите из папки остальные демонстрационные документы (по умолчанию там находятся демо-справочники номенклатуры).

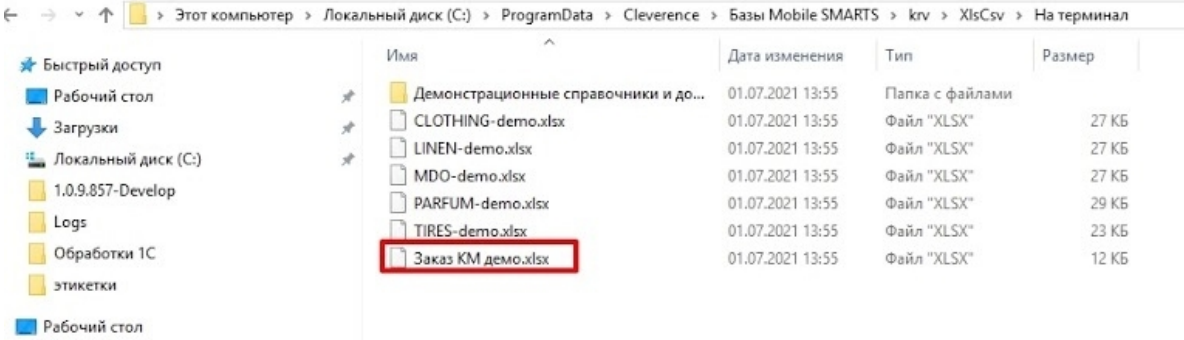

5. В менеджере баз выберите нужную вам базу и откройте для нее утилиту Excel/CSV обмена

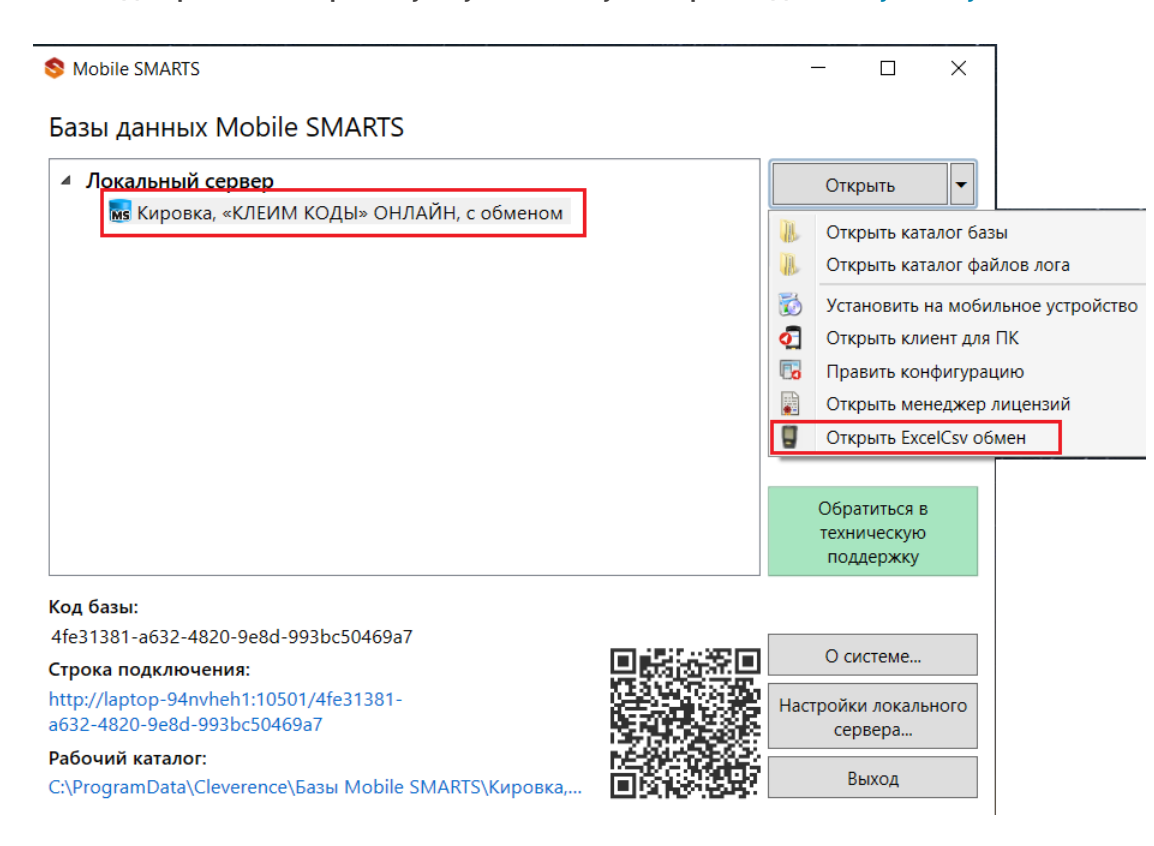

6. Для начала обмена данными нажмите кнопку «На сервер». После этого начнется обмен документами и сформированный документ заказа КМ будет выгружен на сервер «Кировки».

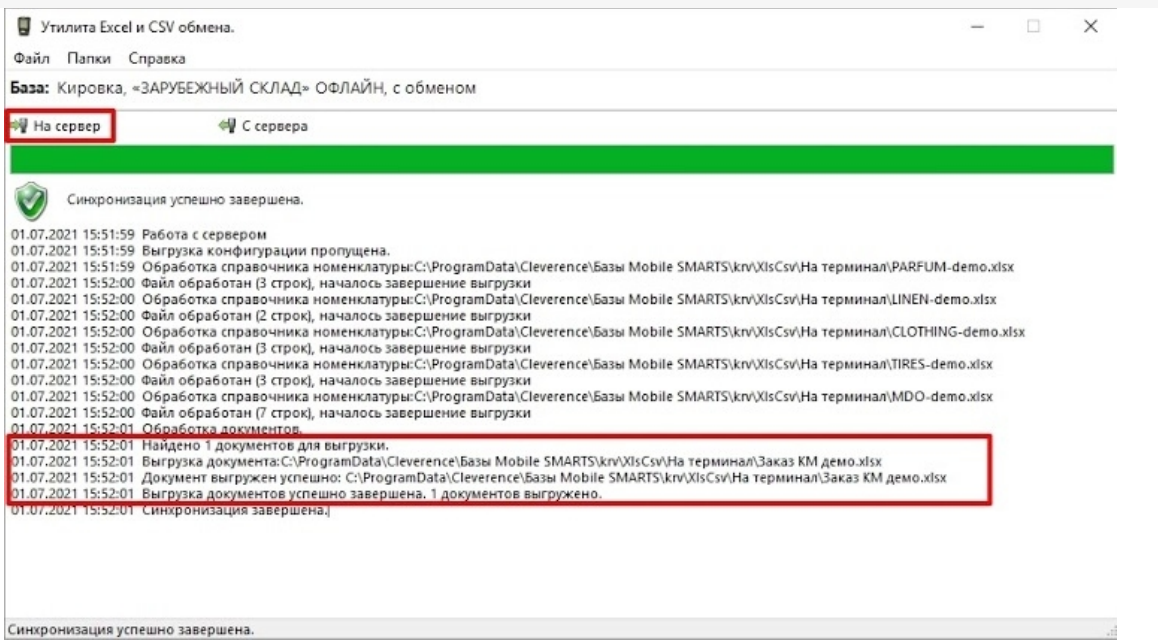

7. «Кировка» самостоятельно заказывает коды маркировки в СУЗ и добавляет их в таблицу «Марки» на сервере Mobile SMARTS.

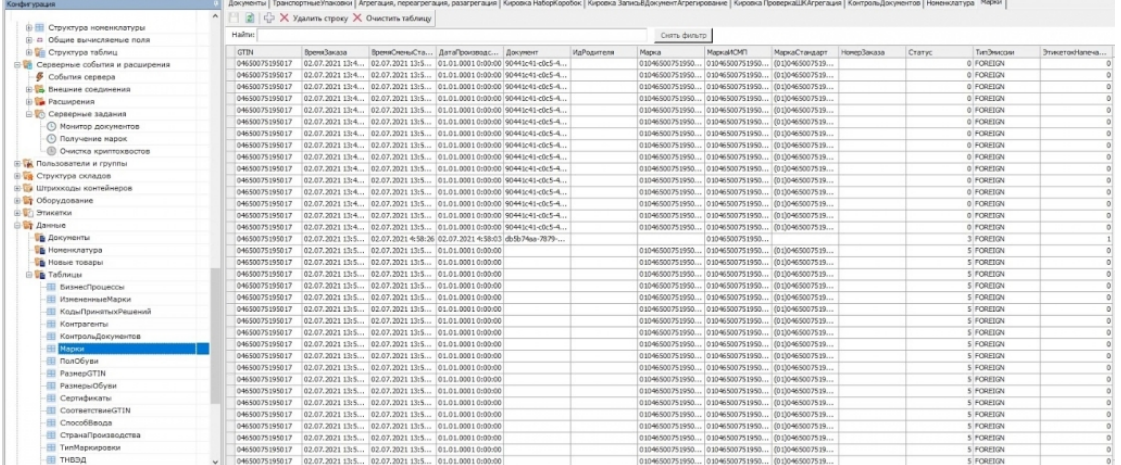

Когда все необходимые коды получены, на ТСД автоматически отправляется готовый документ «Нанесение КМ».

Не нашли что искали?

⊚

## Нанесение кодов маркировки с помощью ТСД в «Кировке»

Последние изменения: 2024-03-26

1. При открытии клиентского приложения «Кировки» на ТСД там отобразится новый документ «Нанесение КМ».

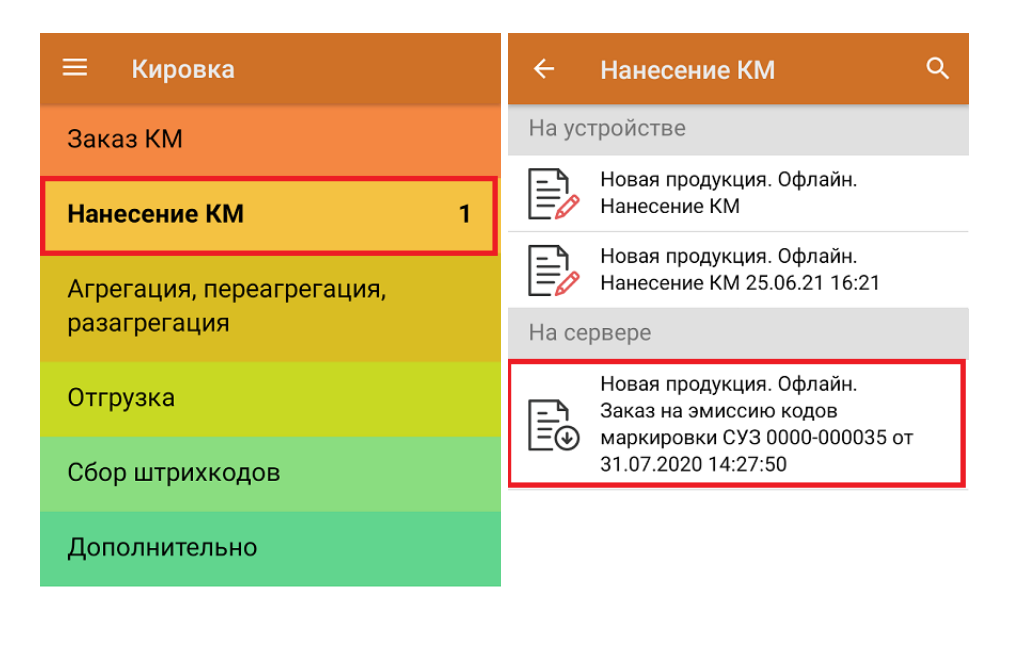

#### Обмен с сервером

2. Для того чтобы начать нанесение КМ на товары, указанные в данном документе, необходимо сканировать ШК каждого товара, после чего будет происходить печать этикетки с кодом маркировки.

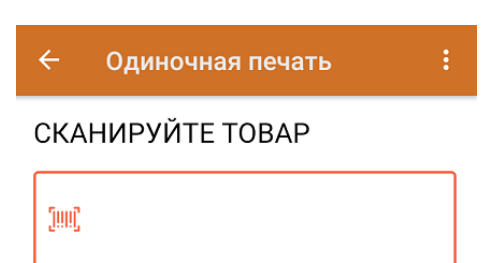

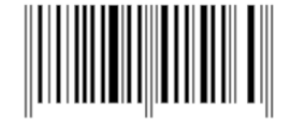

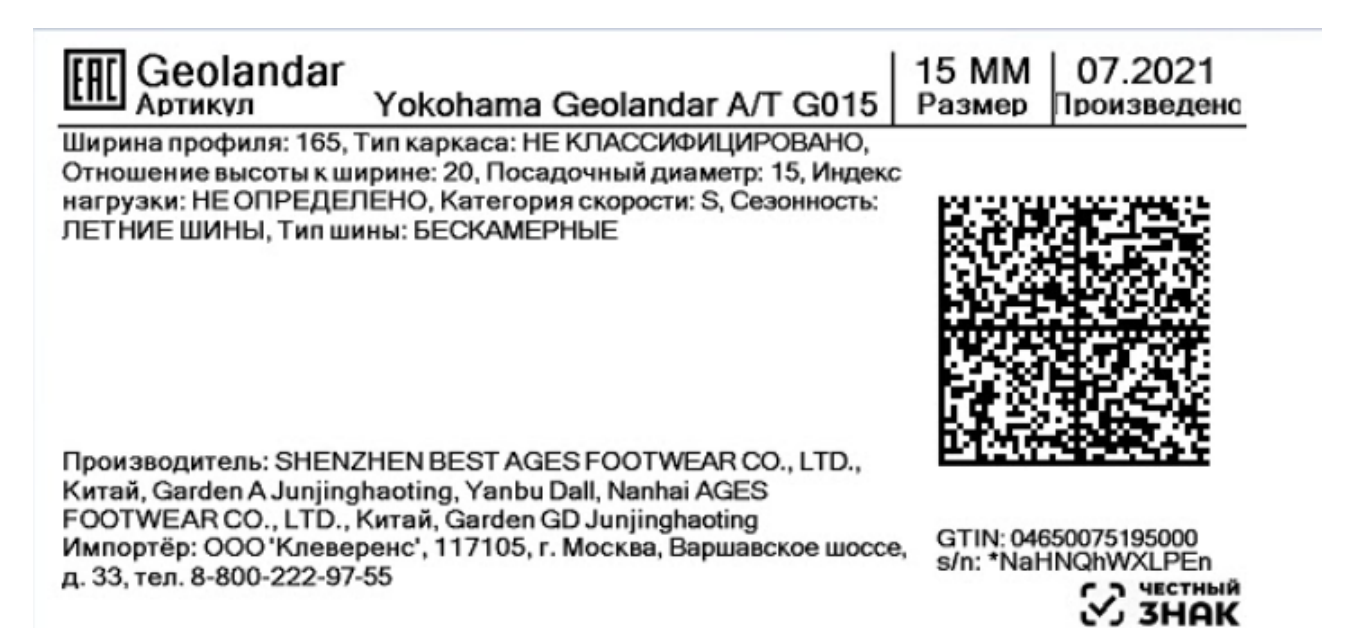

3. Правильность кода маркировки, напечатанного на этикетке, можно проверить путем его сканирования. Если КМ корректный, на экране ТСД появится сообщение «Успешно промаркировано».

После печати необходимого количества этикеток завершите документ.

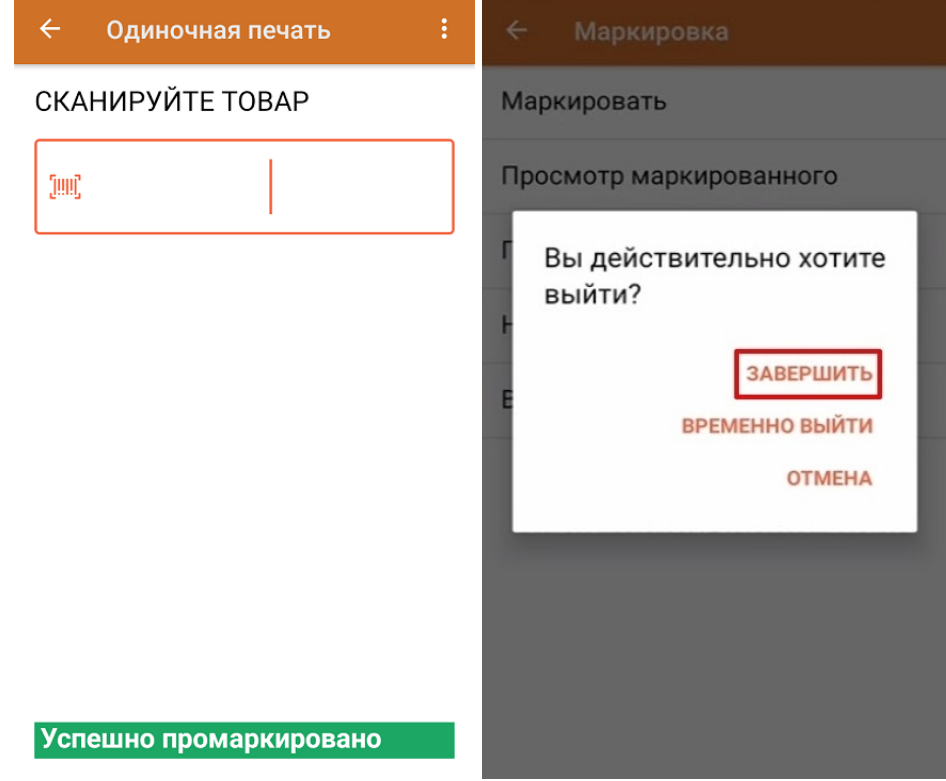

#### Не нашли что искали?

# Ввод КМ в оборот в «1С: Предприятие» после нанесения на ТСД по документу из 1С

Последние изменения: 2024-03-26

Для того чтобы ввести в оборот промаркированный товар по документу, выгруженному с ТСД, необходимо:

#### 1. Открыть окно обмена документами в основной обработке 1С.

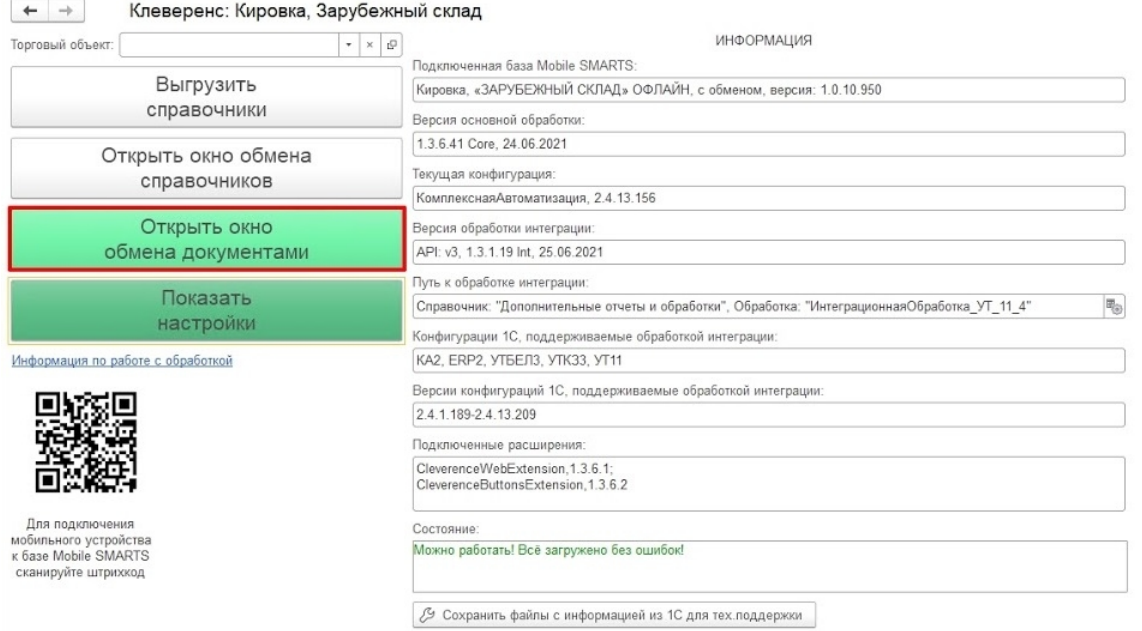

2. В окне «Документы Mobile SMARTS» будет отображаться завершенный на ТСД документ «Нанесение КМ». Необходимо отметить его галочкой и отправить в «Документы 1С».

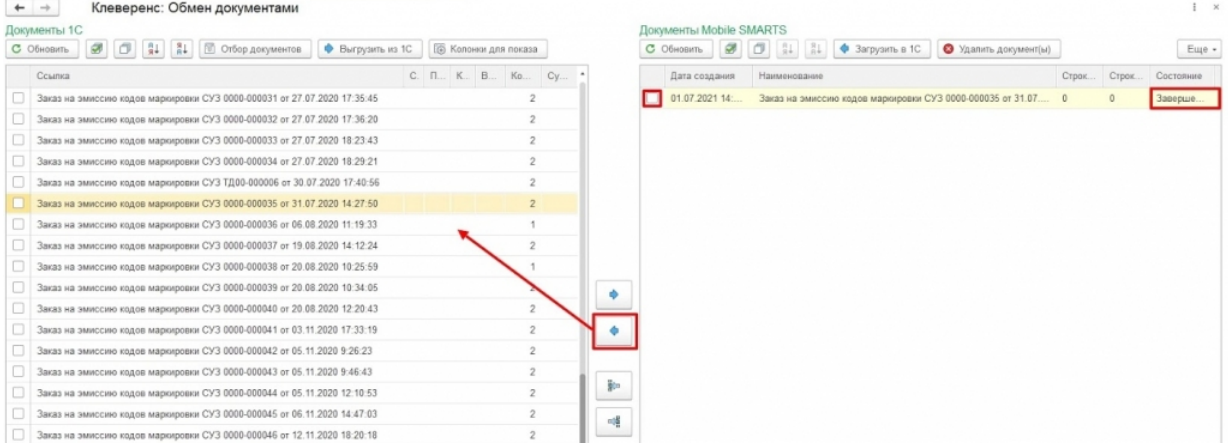

3. В появившемся диалоговом окне «Удалить выбранные документы с сервера?» выберите «Да» или «Нет» в зависимости от того, нужен ли вам в дальнейшем этот документ.

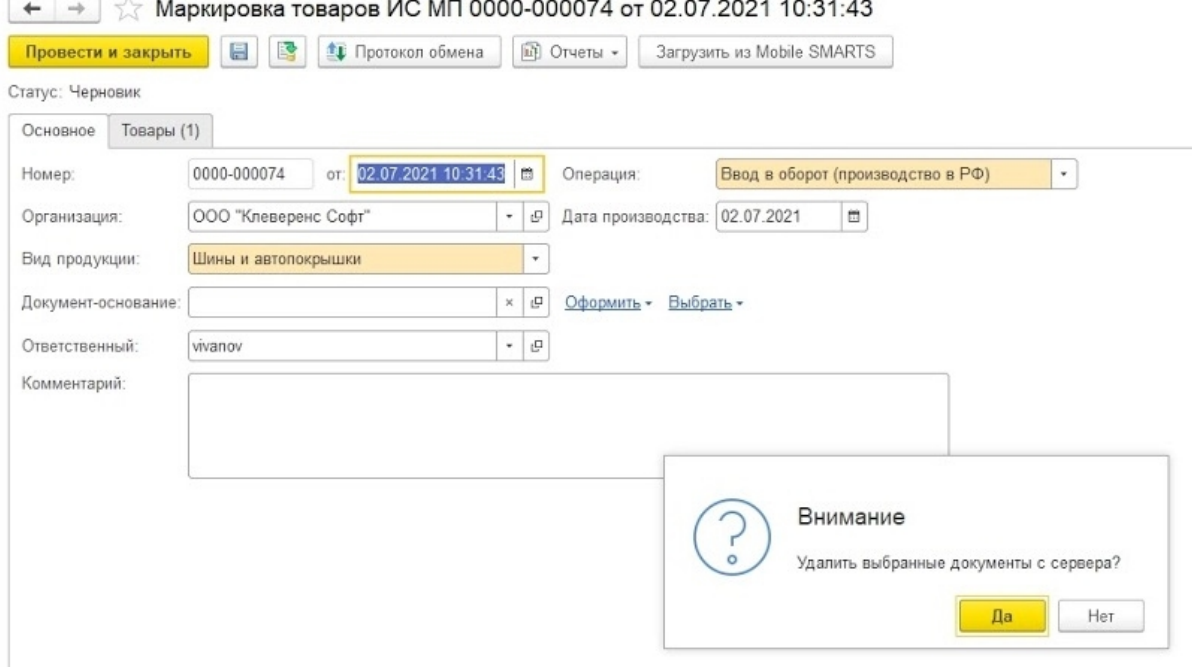

4. В открывшемся окне необходимо перейти на вкладку «Товары» и нажать на «Продолжить подбор и проверку маркированной продукции».

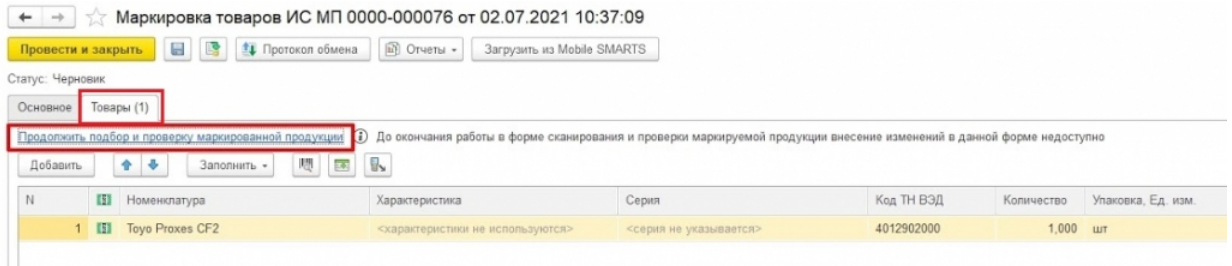

5. В окне подбора и проверки отображается количество маркированного товара. Если нажать на кнопку «товаров — 1» можно увидеть, какой товар и какие именно КМ были использованы в процессе нанесения. Если данные корректны, нажимаем на кнопку «Завершить подбор».

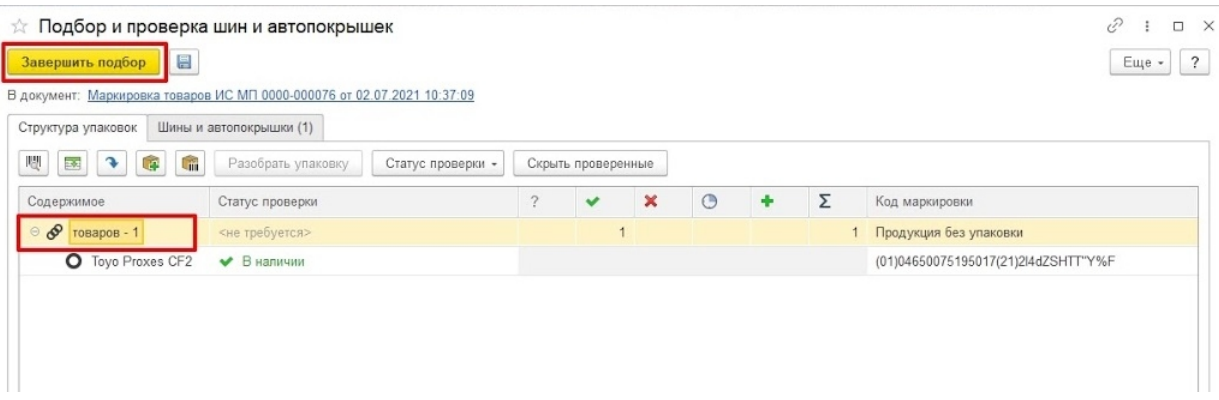

6. После этого остается провести документ, для чего нужно нажать на кнопку «Провести и закрыть» или на иконку «Провести», а затем закрыть документ.

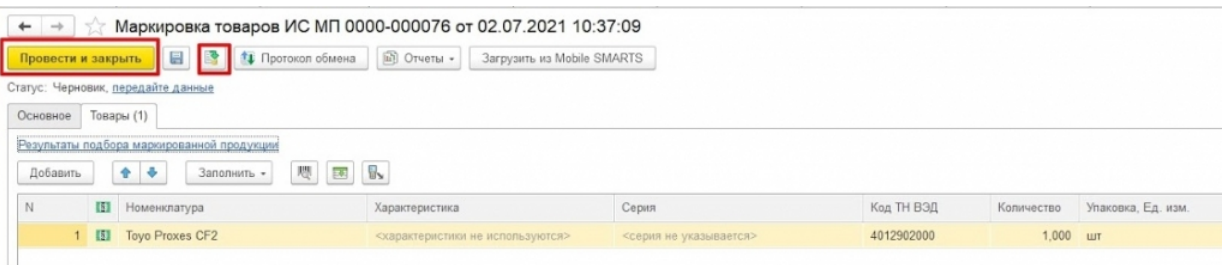

### Не нашли что искали?

## Агрегация в «Кировке» на ТСД и отправка результатов в «1С: Предприятие»

Последние изменения: 2024-03-26

Агрегация товара в коробки (коробок в палеты) на ТСД происходит в соответствии с процессом, описанным в статье «Агрегация кодов маркировки в «Кировке»».

Для того чтобы загрузить результаты операции «Агрегация» в «1С: Предприятие», необходимо:

#### 1. Открыть окно обмена документами в основной обработке 1С.

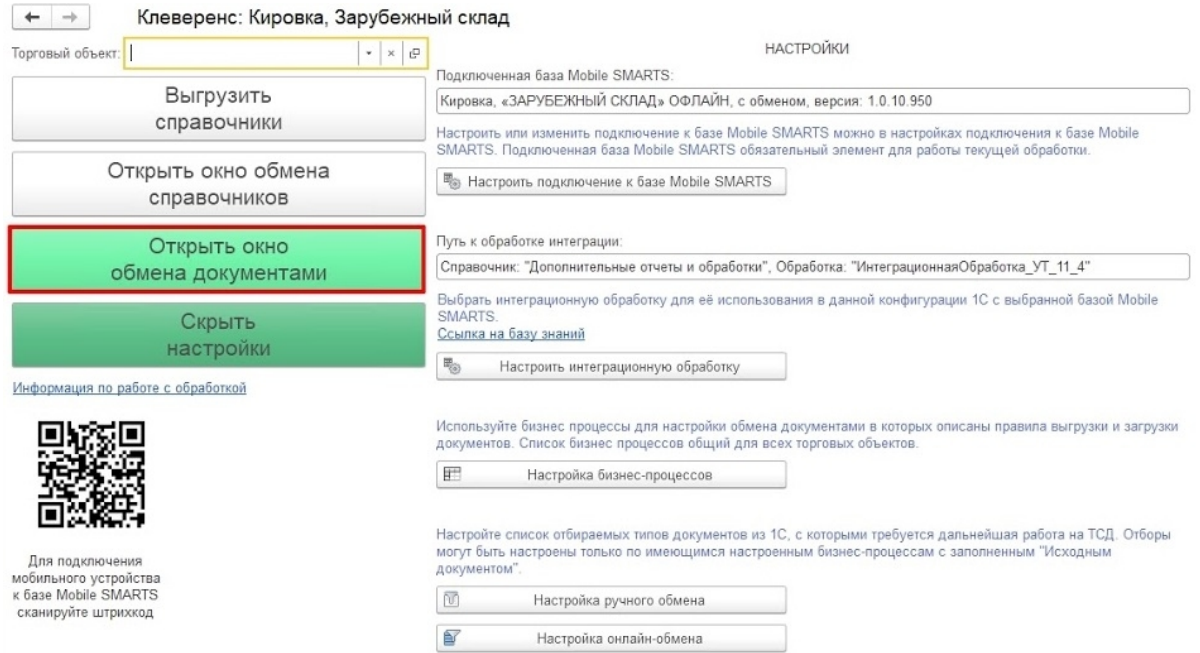

2. В окне «Документы Mobile SMARTS» будет отображаться завершенный на ТСД документ «Агрегация». Необходимо отметить его галочкой и отправить в «Документы 1С».

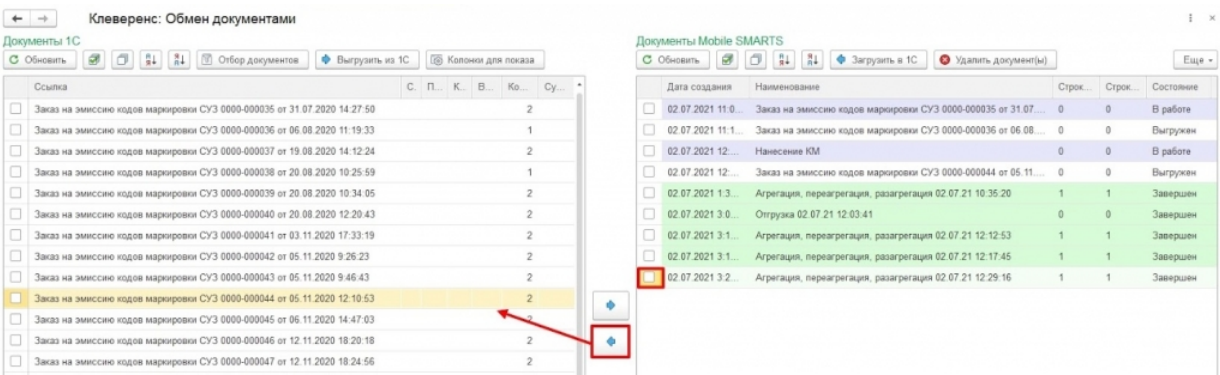

3. В появившемся диалоговом окне «Удалить выбранные документы с сервера?» выберите «Да» или «Нет» в зависимости от того, нужен ли вам в дальнейшем этот документ.

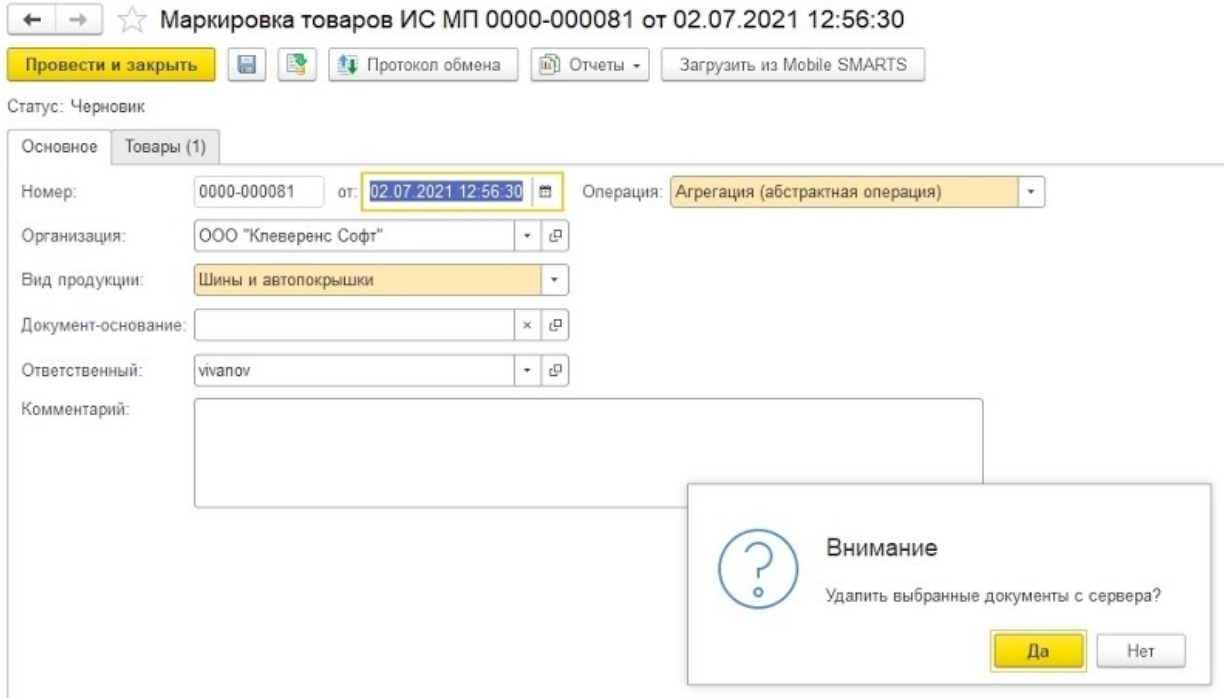

4. В открывшемся окне необходимо перейти на вкладку «Товары» и нажать на «Продолжить подбор и проверку маркированной продукции».

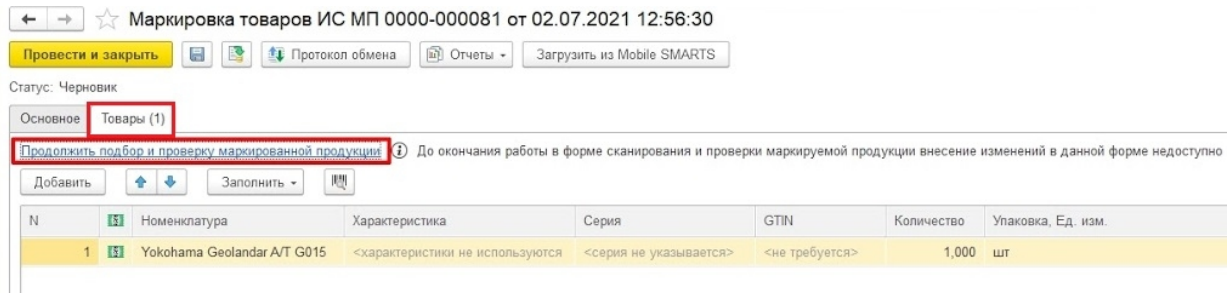

5. В окне подбора и проверки отображается количество упаковок и маркированного товара в них. Если данные корректны, нажимаем на кнопку «Завершить подбор».

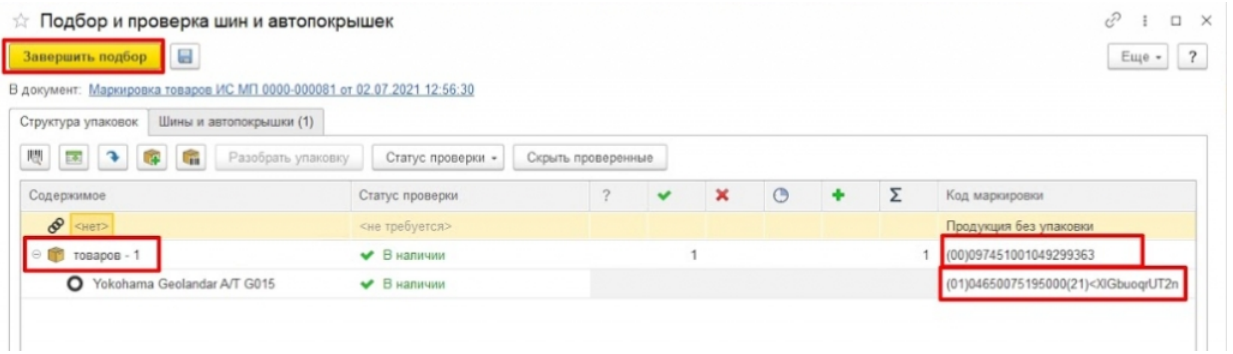

6. После этого остается провести документ, для чего нужно нажать на кнопку «Провести и закрыть» или на иконку «Провести», а затем закрыть документ.

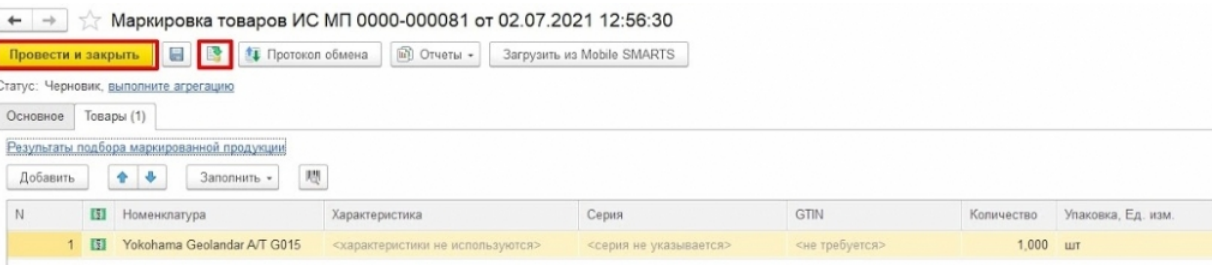

### Не нашли что искали?

# Отгрузка в «Кировке» на ТСД

Последние изменения: 2024-03-26

Отгрузка товара на ТСД происходит в соответствии с процессом, описанным в статье «Отгрузка кодов маркировки в «Кировке»».

Завершенный документ отгрузки содержит список всех отсканированных SSCC и кодов маркировки, ранее агрегированных в транспортную упаковку с помощью «Кировки».

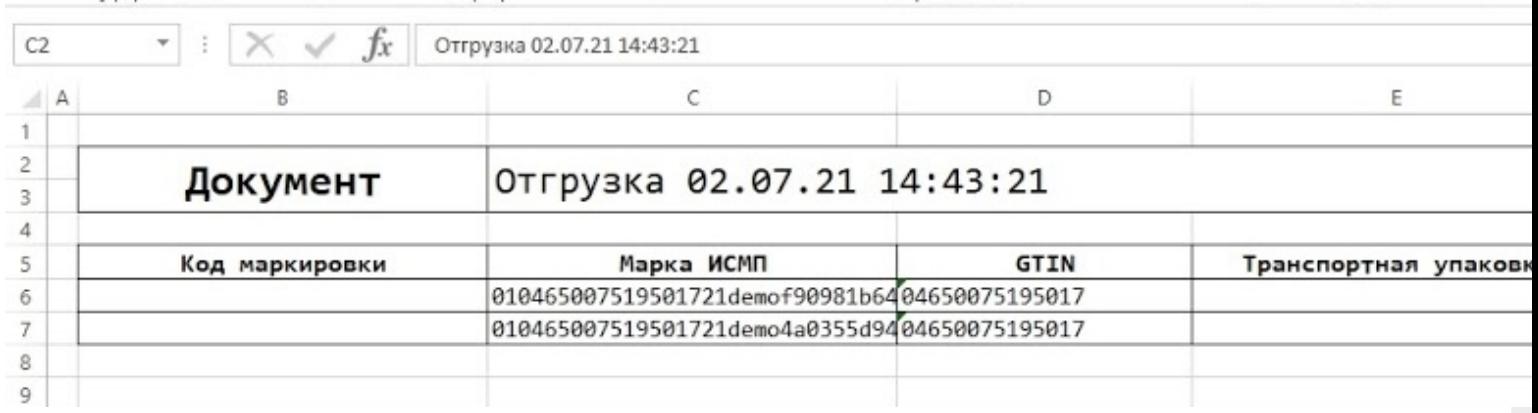

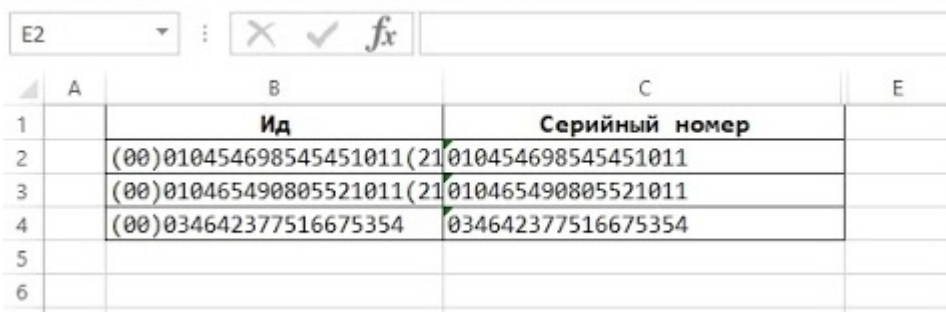

Использовать такой документ можно в любых целях. Например, после доработки интеграции, формировать декларацию для импорта через «Приобретение товаров и услуг» - > «Импорт».

#### Не нашли что искали?

ၐ

# Структура документа «Заказ КМ» в «Кировке»

Последние изменения: 2024-03-26

## Поля шапки документа «Заказ КМ»

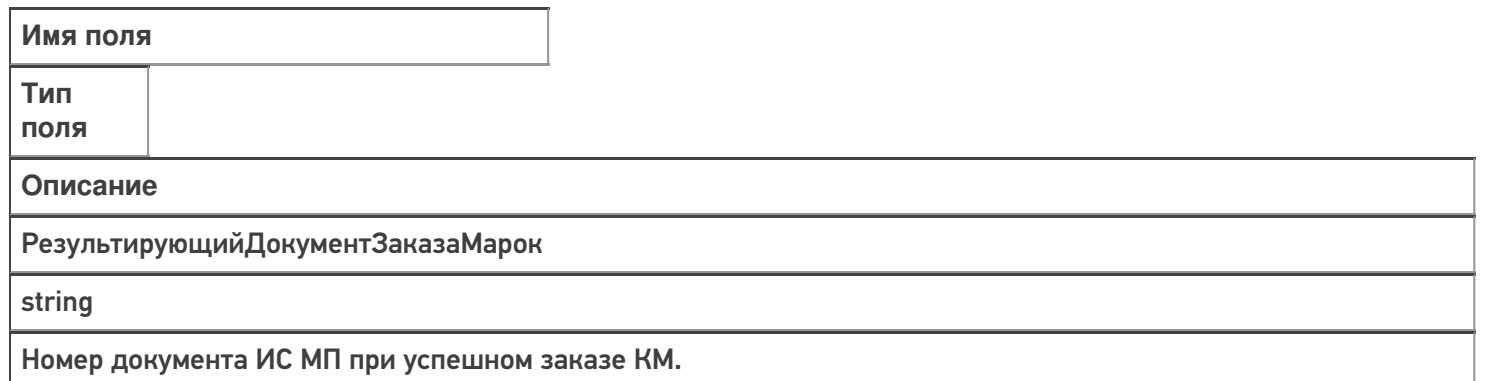

## Фактические строки документа «Заказ КМ»

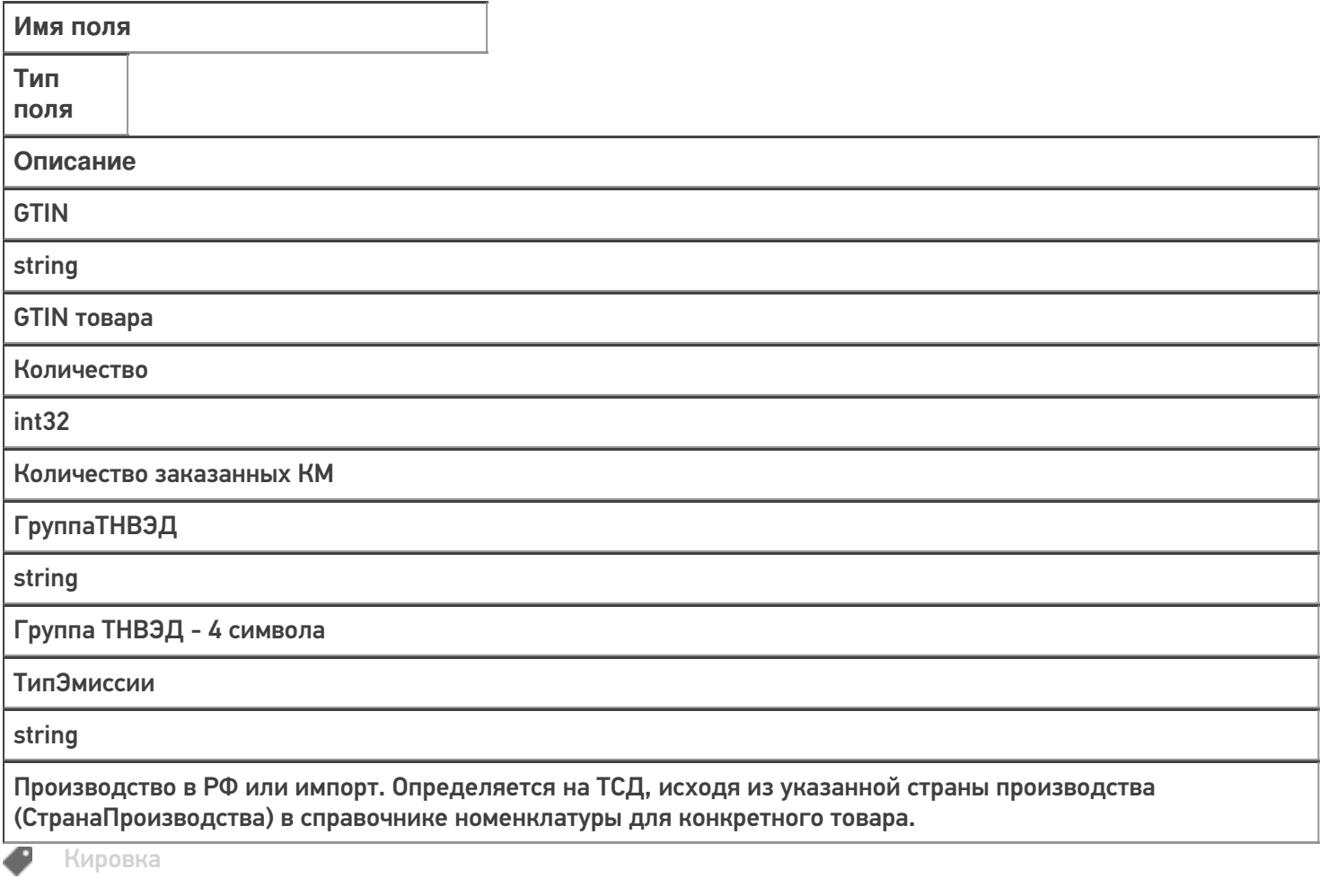

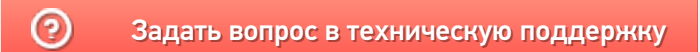

# Структура документа «Нанесение КМ» в «Кировке»

Последние изменения: 2024-03-26

## Фактические строки документа «Нанесение КМ»

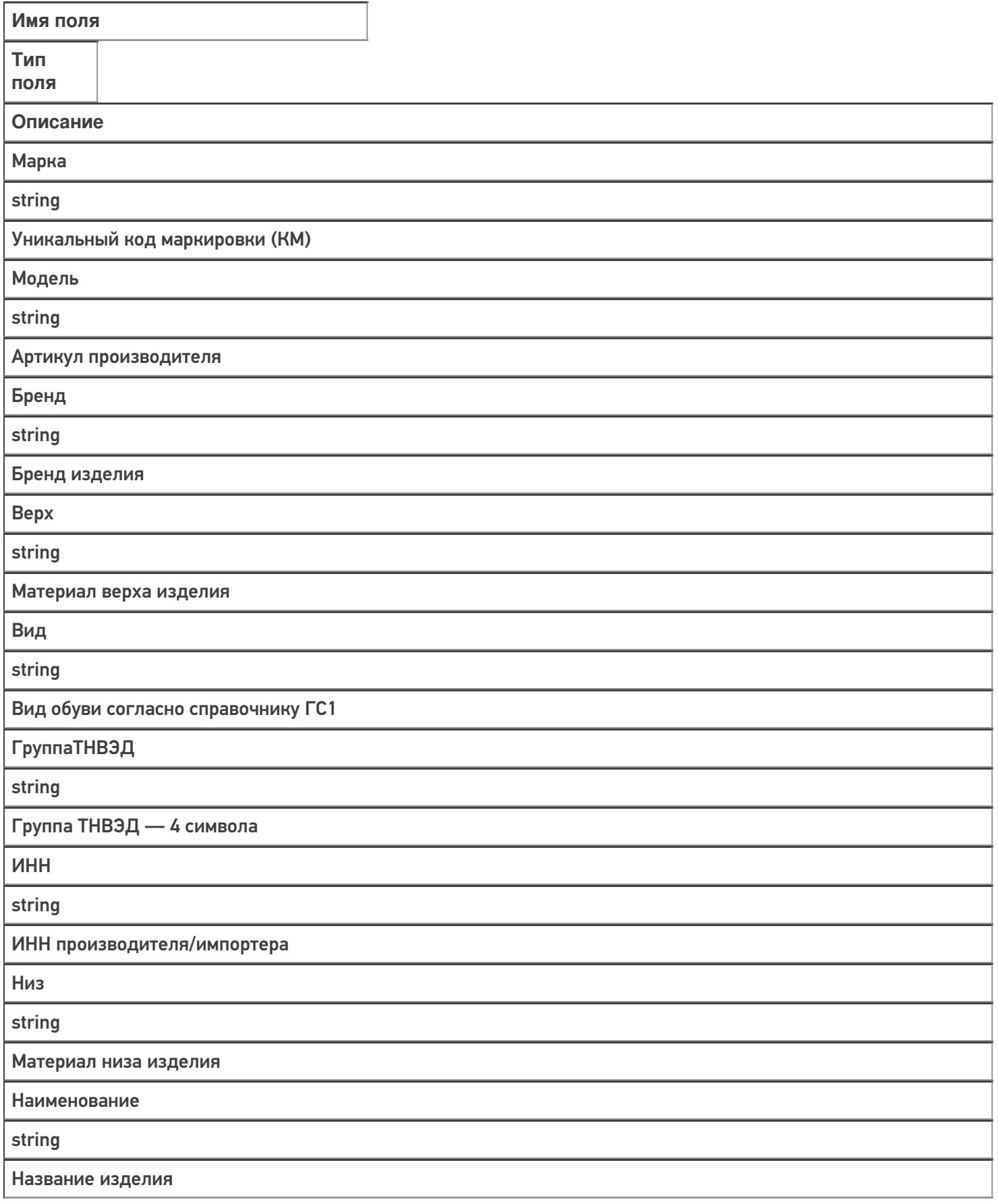

Подкладка

string

Материал подкладки изделия

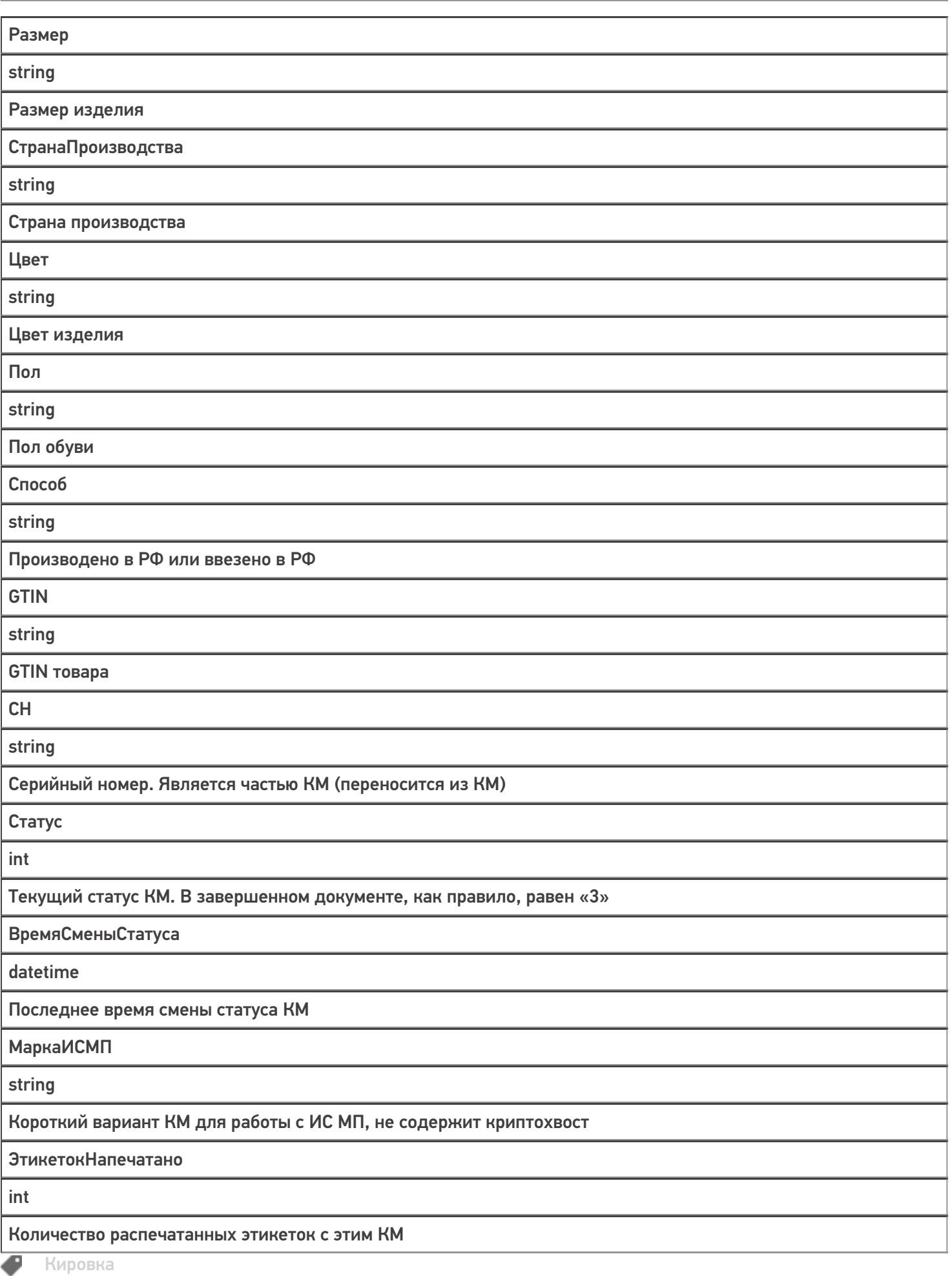

### Не нашли что искали?

![](_page_44_Picture_2.jpeg)

# Структура документа «Ввод КМ в оборот» в «Кировке»

Последние изменения: 2024-03-26

## Поля шапки документа «Ввод КМ в оборот»

![](_page_45_Picture_244.jpeg)

## Фактические строки документа «Ввод КМ в оборот»

![](_page_45_Picture_245.jpeg)

**ГруппаТНВЭД** 

string

Группа ТНВЭД — 4 символа

![](_page_46_Picture_15.jpeg)

![](_page_47_Picture_7.jpeg)

![](_page_47_Picture_8.jpeg)

### Не нашли что искали?